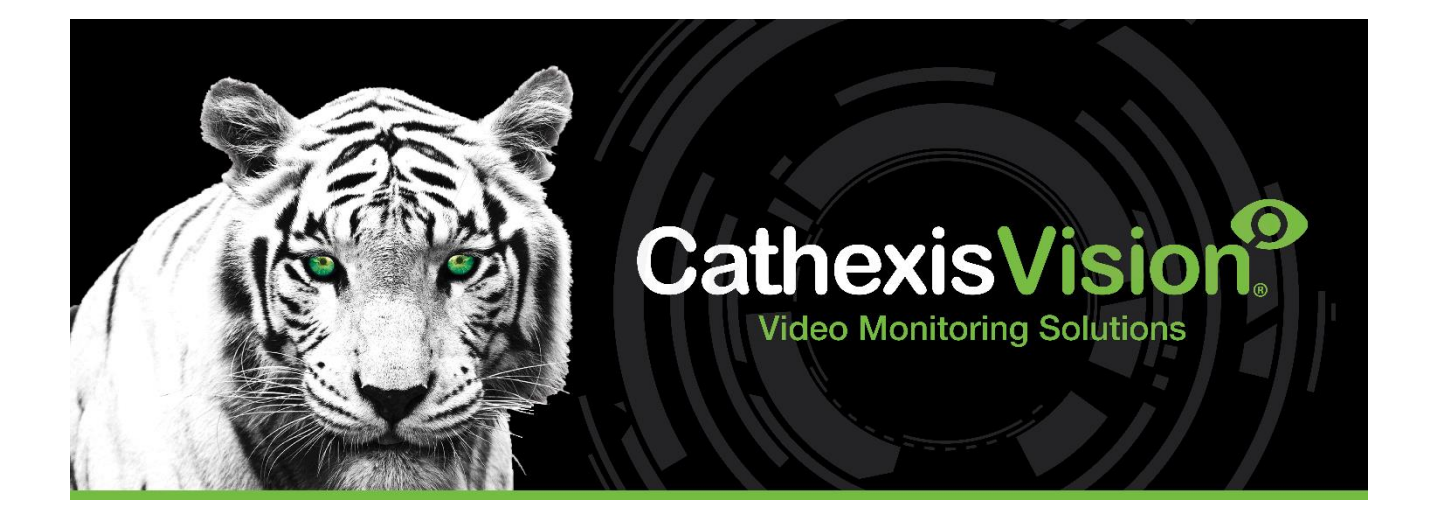

# CathexisVision 2023 Logiciel Serveur Guide de Démarrage Rapide

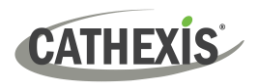

# Table des matières

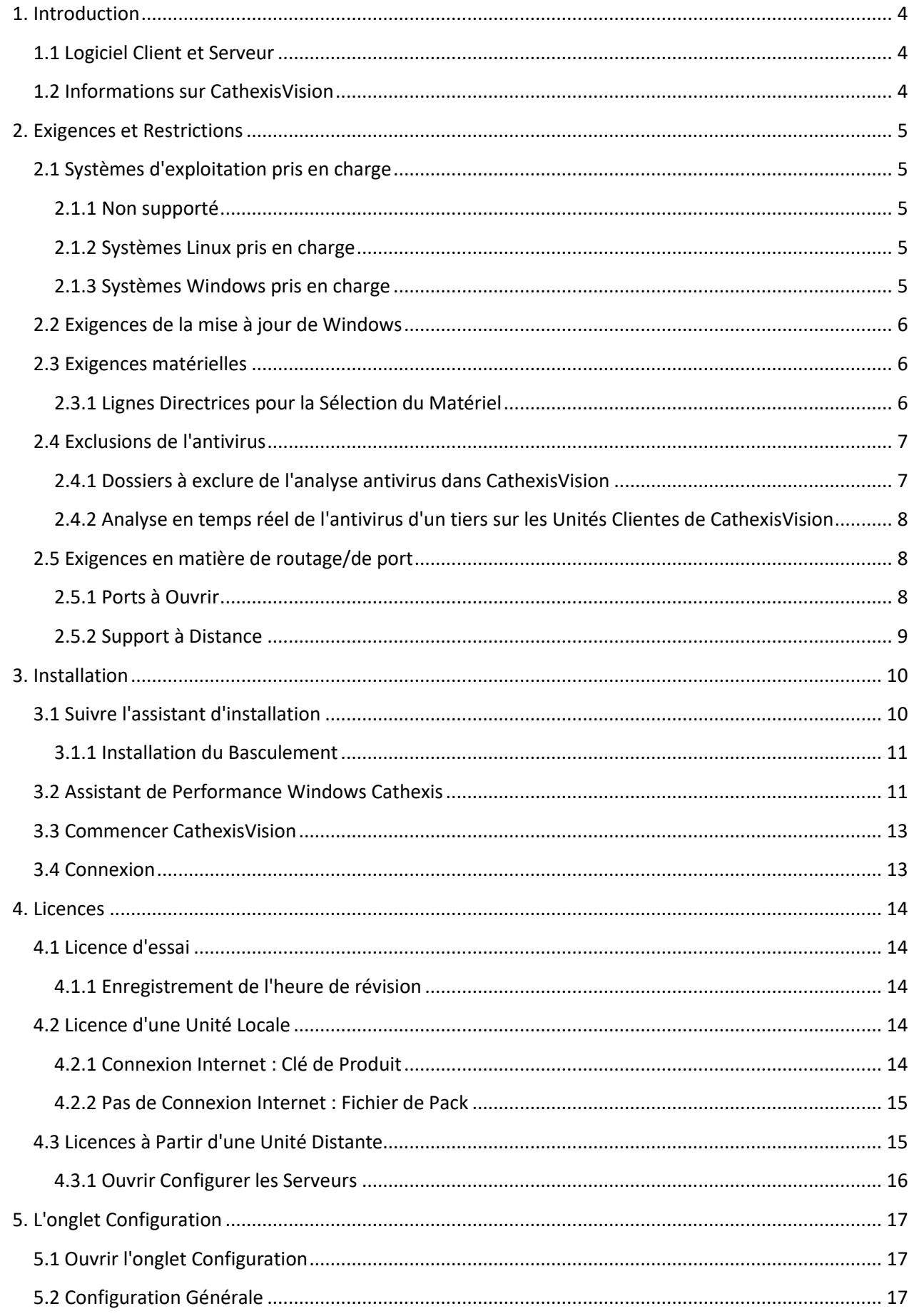

# CATHEXIS

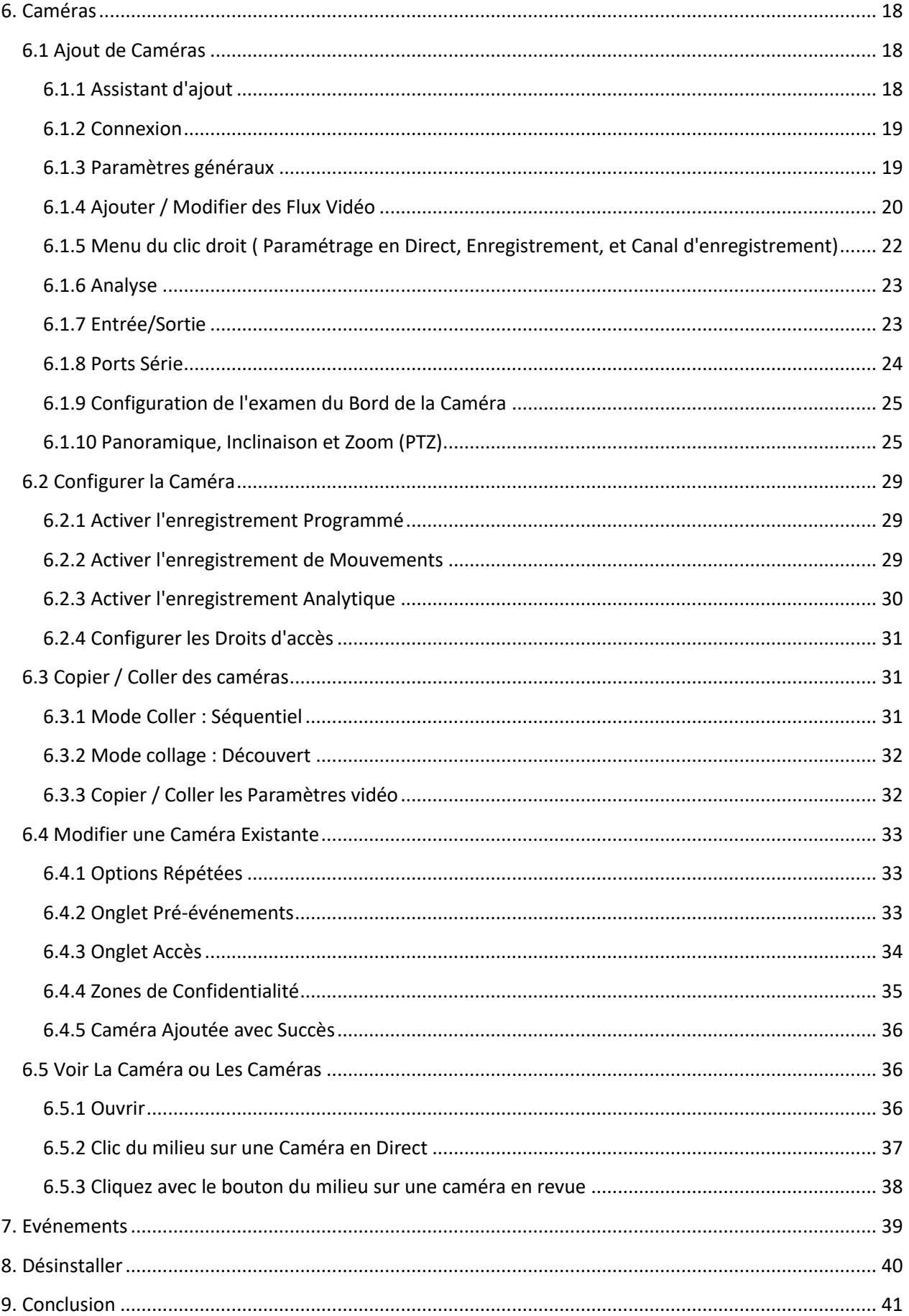

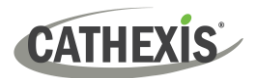

# <span id="page-3-0"></span>**1. Introduction**

Ce guide de démarrage rapide fournit des instructions et des informations de base pour configurer un **serveur** avec CathexisVision 2023.1. L'objectif de ce document est de rendre le logiciel opérationnel le plus rapidement possible.

Pour des informations plus détaillées (telles que la configuration de l'analyse vidéo, le basculement, etc.), veuillez consulter le *Manuel d'installation de CathexisVision* ou contacter le service d'assistance de Cathexis à l'adresse [support@cathexisvideo.com](mailto:support@cathexisvideo.com)

**Remarque**: pour utiliser ce document et ce logiciel, il est supposé que l'installateur ait une connaissance de base du système d'exploitation et qu'il est capable d'effectuer des tâches administratives simples. Ces tâches comprennent l'ajout de disques et d'imprimantes, ou la configuration d'adresses IP.

# <span id="page-3-1"></span>**1.1 Logiciel Client et Serveur**

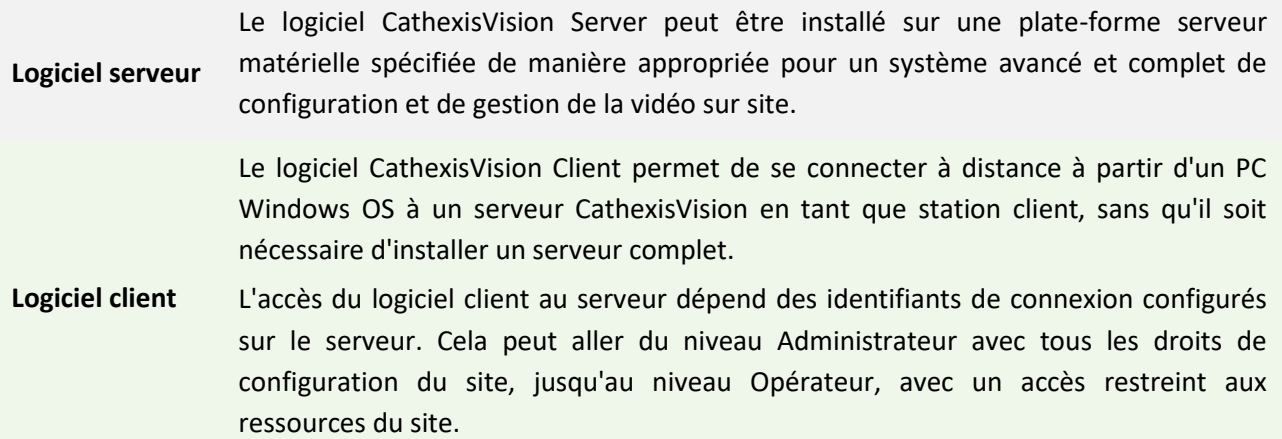

# <span id="page-3-2"></span>**1.2 Informations sur CathexisVision**

#### **UNE REMARQUE SUR LES CANAUX DE CAMÉRA**

Les progiciels CathexisVision ont des **limites sur les canaux de caméra**. Une caméra multi-capteurs est physiquement un seul appareil (caméra) mais il faut un canal de caméra pour chacune des caméras internes. Il en va de même pour un encodeur : un encodeur à 16 canaux représentera 16 canaux de caméra dans le logiciel CathexisVision, même s'il s'agit d'un seul appareil. Même lorsqu'une caméra ou un appareil n'utilise qu'une seule licence IP, la limite de canaux de caméra reste d'application.

#### **LIENS UTILES**

*Pour visionner des vidéos didactiques sur la configuration de CathexisVision, visitez <https://cathexisvideo.com/resources/videos>*

*Trouvez les réponses aux Questions Fréquemment Posées de Cathexis: <https://cathexis.crisp.help/en/?1557129162258>*

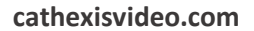

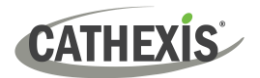

# <span id="page-4-0"></span>**2. Exigences et Restrictions**

Veuille[z télécharger le logiciel](http://downloads.cathexisvideo.com/) **CathexisVision** pour continuer à lire ce manuel d'installation.

**Remarque**: Il y a un **minimum requis de 4 Gigaoctets de RAM** pour exécuter ce logiciel.

# <span id="page-4-1"></span>**2.1 Systèmes d'exploitation pris en charge**

Les systèmes d'exploitation pris en charge s'appliquent à tous les contenus de l'installation du logiciel CathexisVision, y compris:

- 1. Logiciel CathexisVision,
- 2. Éditeur de Carte,
- 3. Visualisation d'archives.

#### <span id="page-4-2"></span>**2.1.1 Non supporté**

Les systèmes suivants **ne sont pas** pris en charge:

- Windows XP et versions antérieures
- Windows Vista
- Windows Serveur 2008
- Windows Serveur 2012
- Microsoft® Windows® 7 SP1 (compatible avec CathexisVision 2021 et versions antérieures)
- Microsoft® Windows® 8.1. (Supporté dans CathexisVision 2021 et antérieur)
- Linux Fedora 16 (supporté seulement jusqu'à CathexisVision 2018)
- NetBSD
- Ubuntu 12.04 (pris en charge dans CathexisVision 2020 et versions antérieures)

# <span id="page-4-3"></span>**2.1.2 Systèmes Linux pris en charge**

- Ubuntu 16.04 LTS Desktop (64-bit)
- Ubuntu 20.04 LTS Desktop (64-bit)

#### <span id="page-4-4"></span>**2.1.3 Systèmes Windows pris en charge**

- Microsoft® Windows® 10
- Microsoft® Windows® Serveur 2012 R2
- Microsoft® Windows® Serveur 2016
- Microsoft® Windows® Serveur 2019
- Microsoft® Windows® 11
- Microsoft® Windows® Serveur 2022

#### **Remarque**:

- CathexisVision 2021 est la dernière version à supporter les installations Windows 32-bit.
- CathexisVision 2021 est la dernière version à supporter Microsoft® Windows® 7, Windows 8, Windows 8.1 et Windows Serveur 2008 R2.

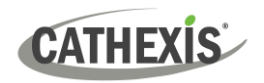

# <span id="page-5-0"></span>**2.2 Exigences de la mise à jour de Windows**

Certains systèmes nécessitent la mise à jour d'exécution Universal C. À partir de CathexisVision 2017, des bibliothèques d'exécution Windows mises à jour sont utilisées. Cela signifie que la mise à jour d'exécution Universal C de Windows 10 doit être exécutée sur des systèmes antérieurs à Windows 10 (voir la liste cidessous).

**Remarque**: À partir de CathexisVision 2018.3, Windows Vista et Windows Serveur 2008 ne sont plus pris en charge. La mise à jour pour 2018.3 ne s'applique donc pas à ces systèmes. Windows Serveur 2008 R2 est toujours pris en charge.

Cette exigence de mise à jour s'applique à:

• Windows Serveur 2012 R2

Windows XP et les versions antérieures ne sont pas pris en charge. Les mises à jour Windows peuvent être exécutées, ou la mise à jour spécifique KB2999226 peut être exécutée. La mise à jour d'exécution Universal C de Windows 10 peut être téléchargée à partir de:<https://support.microsoft.com/en-us/kb/2999226>

L'exécution de la mise à jour KB2999226 nécessite des conditions préalables, et l'utilisateur peut avoir besoin d'installer d'abord:

- Windows RT 8.1, Windows 8.1, et Windows Serveur 2012 R2 mise à jour
	- o KB2919442 (à télécharger à partir de [https://support.microsoft.com/en-us/kb/2919442\)](https://support.microsoft.com/en-us/kb/2919442).
	- o Puis KB2919355 (à télécharger à partir d[e https://www.microsoft.com/en](https://www.microsoft.com/en-za/download/details.aspx?id=42327)[za/download/details.aspx?id=42327\)](https://www.microsoft.com/en-za/download/details.aspx?id=42327).

# <span id="page-5-1"></span>**2.3 Exigences matérielles**

L'architecture logicielle de **CathexisVision** est conçue pour utiliser les composants matériels du système avec une efficacité maximale. De nombreux problèmes système doivent être pris en compte lors du choix du matériel de serveur. Certains exemples sont:

- Résolution de la caméra
- Débit **binaire de la caméra** pour l'enregistrement
- **Fréquence d'images** et résolution de la caméra pour la visualisation "en direct "
- **Analyse vidéo :** la caméra I.P. ou le logiciel **Cathexis** sont-ils utilisés pour effectuer l'analyse vidéo ?
- La visualisation des caméras "en direct" à partir du même serveur que celui sur lequel l'utilisateur enregistre.
- Si la vidéo **"multicast"** est diffusée à partir de la caméra
- Méthodologie de **stockage** (embarqué, stockage réseau, etc.)

# <span id="page-5-2"></span>**2.3.1 Lignes Directrices pour la Sélection du Matériel**

Le tableau ci-dessous fournit des lignes directrices pour aider à choisir le matériel nécessaire pour l'application. Les chiffres du tableau ont été générés à l'aide d[e l'outil de conception](https://downloads.cathexisvideo.com/resources/system-design-tools/) CathexisVision (visitez cathexisvideo.com / **Produits / Ressources / Outil de Conception de Système**).

**Remarque**: les paramètres suivants ont été utilisés pour déterminer ces lignes directrices.

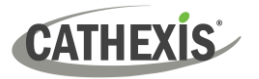

- 1. Ce sont des chiffres conservateurs pour les serveurs d'enregistrement uniquement.
- 2. La visualisation en direct n'est pas incluse dans ces chiffres.
- 3. Caméras 3MP avec un flux d'enregistrement 3MP/24fps.
- 4. Flux d'analyse CIF/12fps exécutant Smart VMD. (**Remarque**: Pas intelligent AI analyse basée sur des algorithmes).
- 5. Stockage externe sur un réseau 1/10 Gbps.

**Remarque**: Ces directives ne sont pas exhaustives. Pour obtenir de l'aide à la conception, contactez un distributeur ou un bureau régional de Cathexis. Vous pouvez également vous rendre sur [www.cathexisvideo.com](http://www.cathexisvideo.com/) et utilise[r l'outil de conception.](https://downloads.cathexisvideo.com/resources/system-design-tools/)

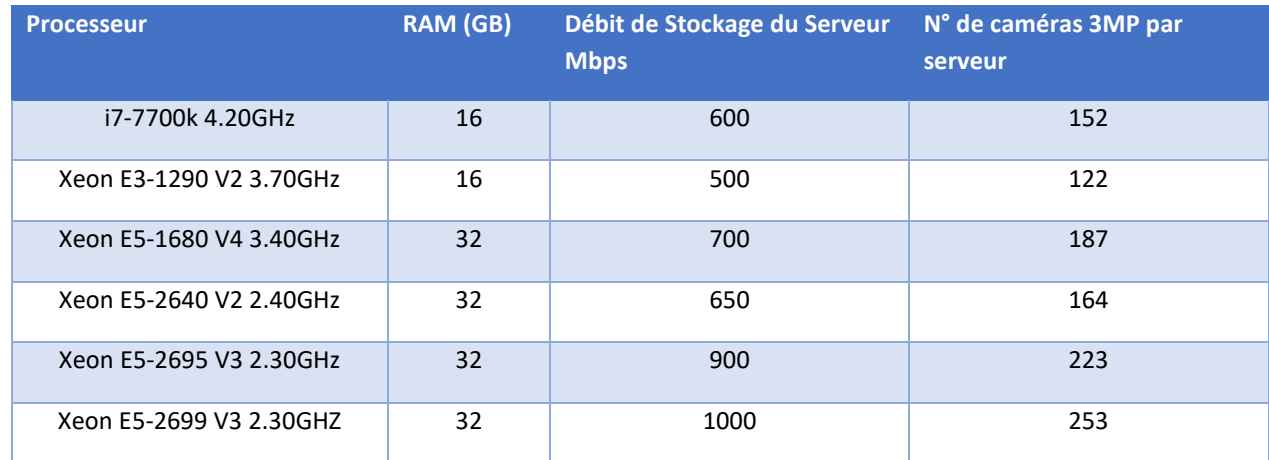

# <span id="page-6-2"></span><span id="page-6-0"></span>**2.4 Exclusions de l'antivirus**

Si le système utilise un antivirus avec une protection active ou en temps réel, certains dossiers de CathexisVision doivent être exclus de l'analyse antivirus. Cela permet à CathexisVision de fonctionner correctement. Les dossiers à exclure sont les suivants:

- Dossier d'installation de CathexisVision **Serveur**.
- Dossier d'installation de CathexisVision **Client**.
- Tous les dossiers, pilotes et volumes où résident la ou les bases de données.

**Remarque**: tous les dossiers et chemins d'accès énumérés ci-dessous sont des dossiers d'installation par défaut. Si l'option de dossier par défaut n'a pas été sélectionnée lors de l'installation, localisez-le ou les dossiers d'installation et excluez-les de l'analyse antivirus.

Les sections ci-dessous indiquent les **dossiers et chemins d'installation par défaut** qui doivent être exclus de l'analyse.

# <span id="page-6-1"></span>**2.4.1 Dossiers à exclure de l'analyse antivirus dans CathexisVision**

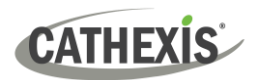

Si le système utilise un **antivirus global** (c'est-à-dire que la protection antivirus est appliquée globalement et non à des unités individuelles) et que les différentes unités du site peuvent avoir des dossiers d'installation différents, il convient d'exclure tous les dossiers d'installation par défaut afin d'éviter les problèmes.

**Remarque**: Tous les dossiers et chemins mentionnés ci-dessous sont des dossiers d'installation par défaut. Si l'option de dossier par défaut **n'a pas été** sélectionnée lors de l'installation, localisez-le ou les dossiers d'installation et excluez-les de l'analyse antivirus.

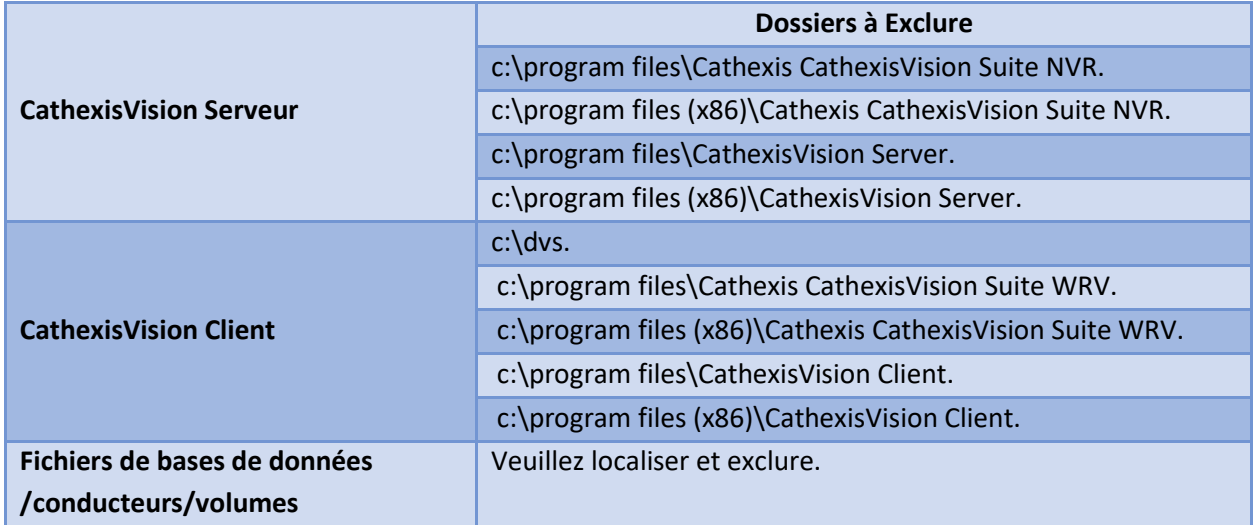

# <span id="page-7-0"></span>**2.4.2 Analyse en temps réel de l'antivirus d'un tiers sur les Unités Clientes de CathexisVision**

Sur une unité CathexisVision Client, Windows Defender ou un autre composant d'analyse antivirus en temps réel doit exclure manuellement le dossier CathexisVision Serveur de l'analyse.

# <span id="page-7-1"></span>**2.5 Exigences en matière de routage/de port**

Les informations suivantes concernent les ports du routeur qui doivent être ouverts sur le parefeu/routeur/anti-virus du réseau. Ces ports sont importants pour permettre à plusieurs services de Cathexis de fonctionner correctement. Veillez à ce que ces ports soient également ouverts sur l'antivirus (si vous en utilisez un).

# <span id="page-7-2"></span>**2.5.1 Ports à Ouvrir**

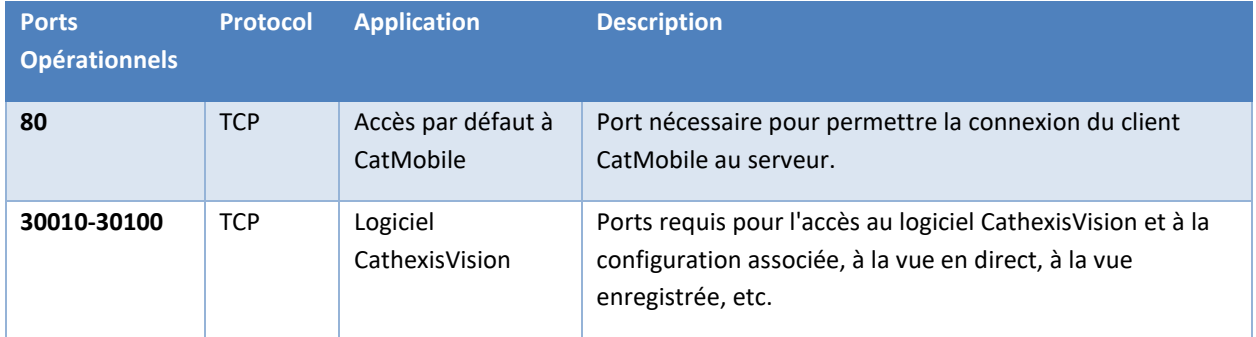

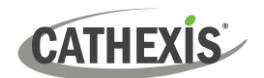

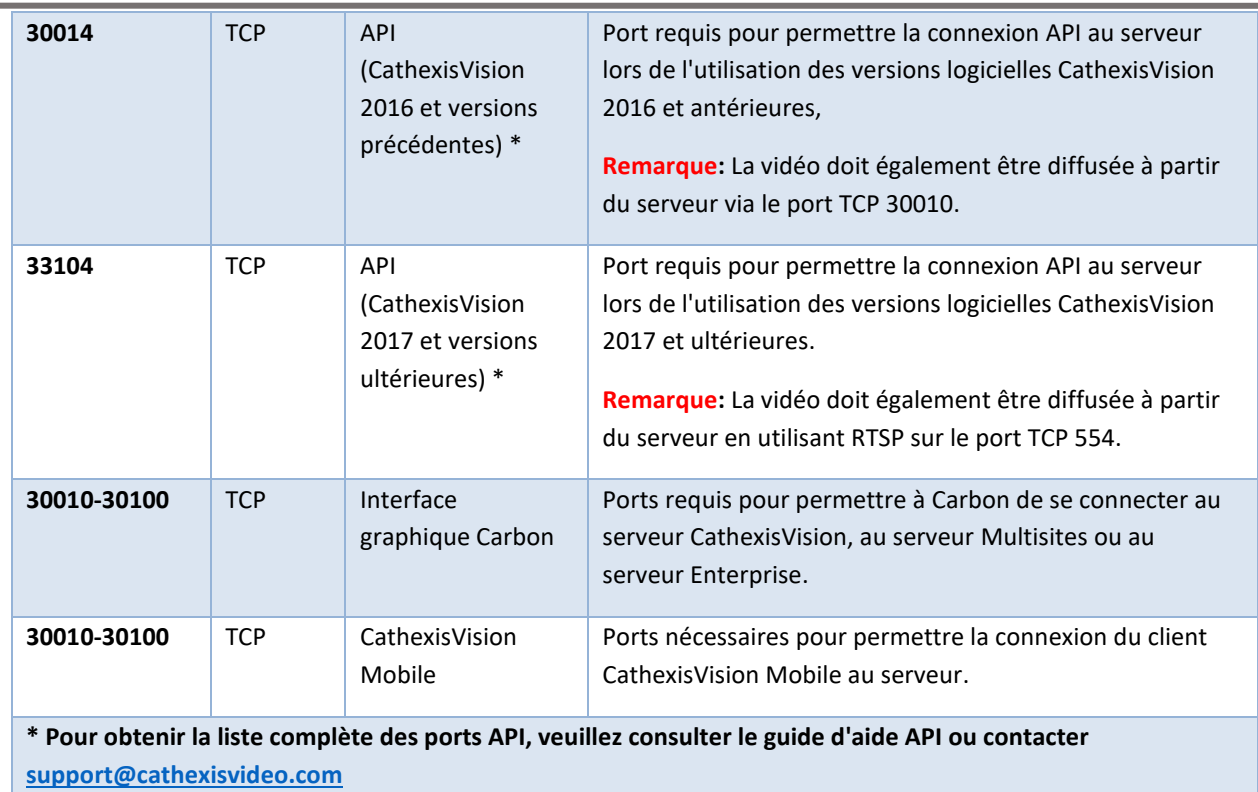

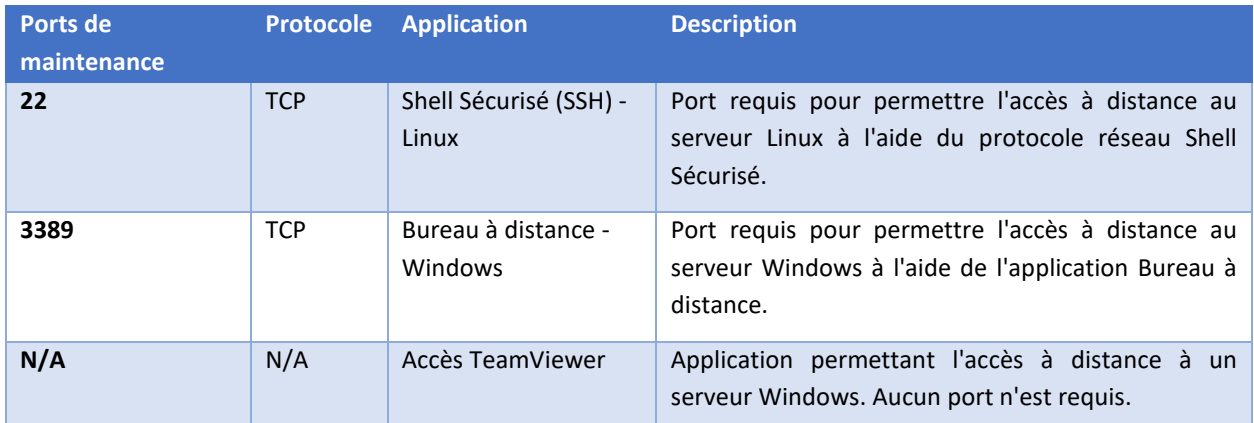

#### <span id="page-8-0"></span>**2.5.2 Support à Distance**

Pour garantir la disponibilité de l'assistance à distance, veuillez télécharger et installer l'un des programmes suivants correspondant au système d'exploitation.

**Linux:** Shell Sécurisé (SSH - TCP port 22)

**Windows:** TeamViewer AnyDesk, ou Bureau à distance.

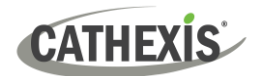

# <span id="page-9-0"></span>**3. Installation**

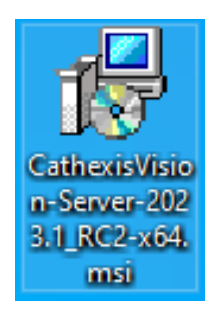

Double-cliquez sur le fichier d'installation pour ouvrir **l'assistant d'installation**.

# <span id="page-9-1"></span>**3.1 Suivre l'assistant d'installation**

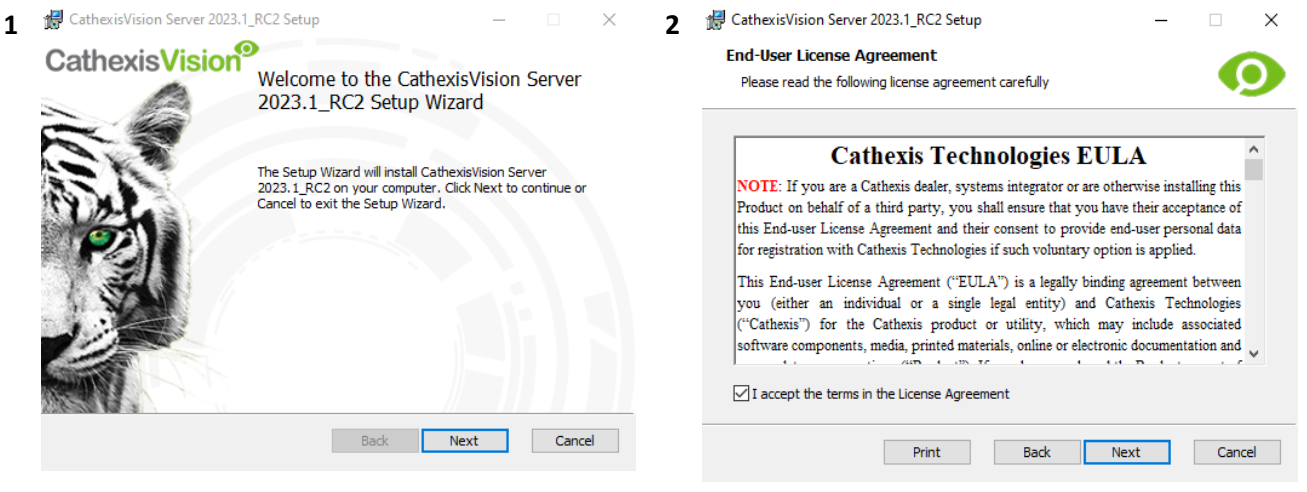

Click **Next**. Accept the **End User License Agreement**.

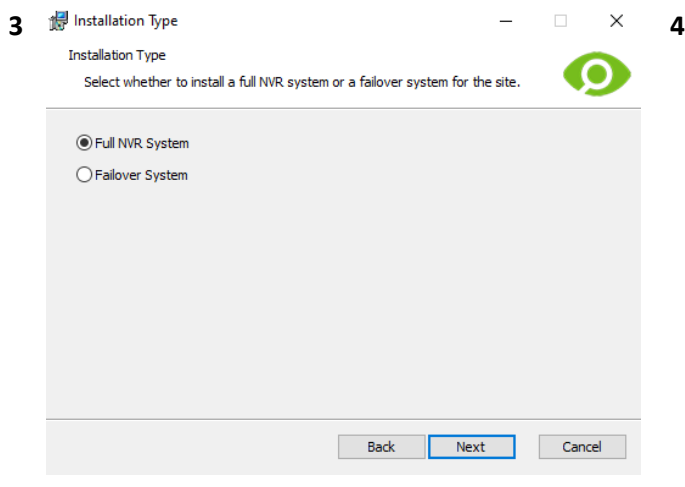

Next Cancel Back Choisissez le dossier d'installation (il est

Click Next to install to the default folder or click Change to choose another.

préférable de le laisser tel quel).

CathexisVision Server 2023.1\_RC2 Setup

Install CathexisVision Server 2023.1 RC2 to:

C:\Program Files\CathexisVision Server\

 $\boxed{\smash{\triangle} }$  Create application shortcuts on the desktop.

**Destination Folder** 

 $Change...$ 

L'utilisateur est invité à choisir entre l'installation d'un **système NVR** complet et celle d'un **Système de basculement**.

005-20230906-476 Rev 01 FR 1er décembre 2023 10

 $\times$ 

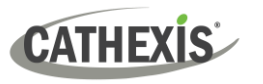

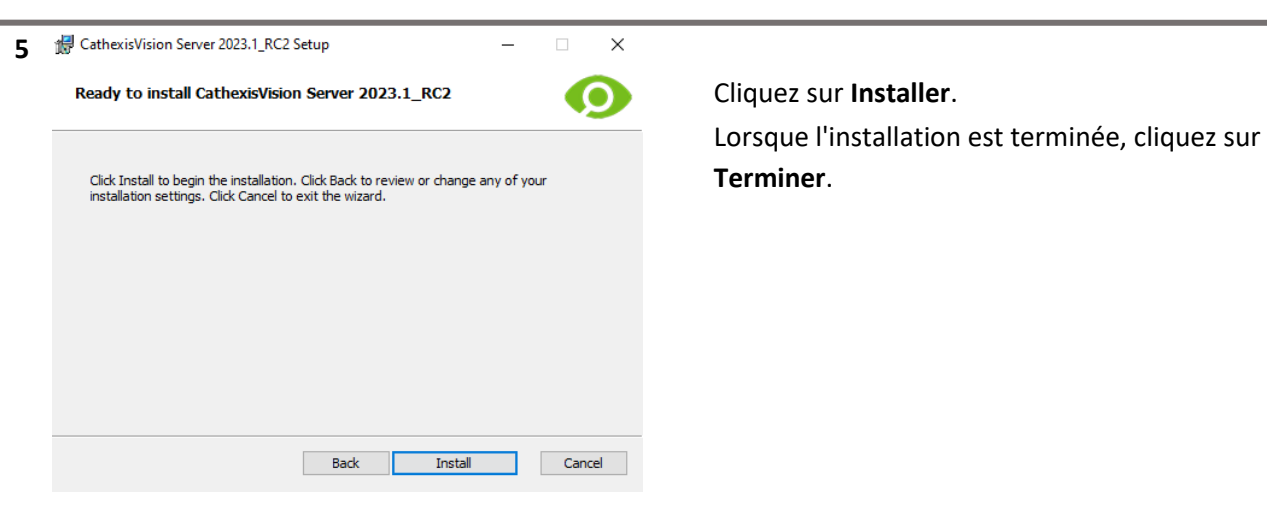

# <span id="page-10-0"></span>**3.1.1 Installation du Basculement**

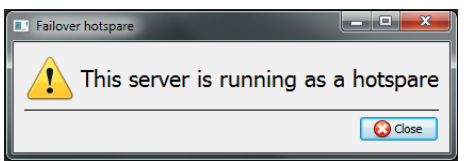

Après une installation réussie du basculement, une tentative de lancement de CathexisVision (en double-cliquant sur l'icône CathexisVision) ouvrira la boîte de dialogue ci-contre.

**Remarque**: il y a plus d'informations sur le Basculement dans la section Configuration du *Manuel de Configuration de CathexisVision*.

### <span id="page-10-1"></span>**3.2 Assistant de Performance Windows Cathexis**

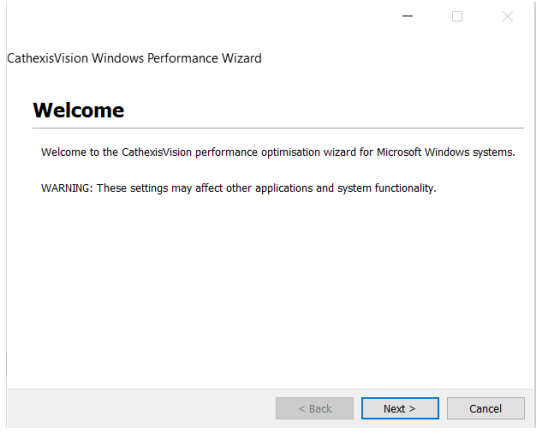

L'assistant de performance Cathexis Windows optimise plusieurs paramètres du système Windows pour l'utilisation du logiciel CathexisVision sur un serveur Microsoft Windows. L'assistant de performance est lancé après une installation réussie.

**Remarque**: Si l'assistant de performance doit être exécuté à nouveau, l'opérateur devra se rendre dans le dossier dans lequel CathexisVision est installé. L'image ci-dessous montre l'emplacement par défaut de l'installation du serveur CathexisVision.

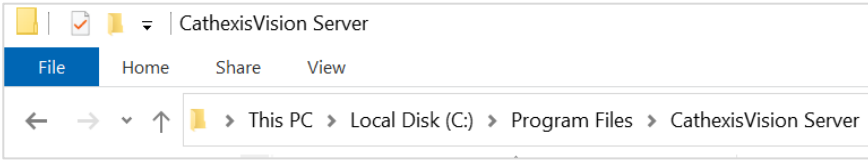

Dans ce dossier, double-cliquez sur le fichier nommé **nvr\_perfwizard.exe.** a nvr\_perfwizard L'assistant de performance Windows de Cathexis s'ouvre alors.

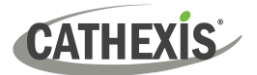

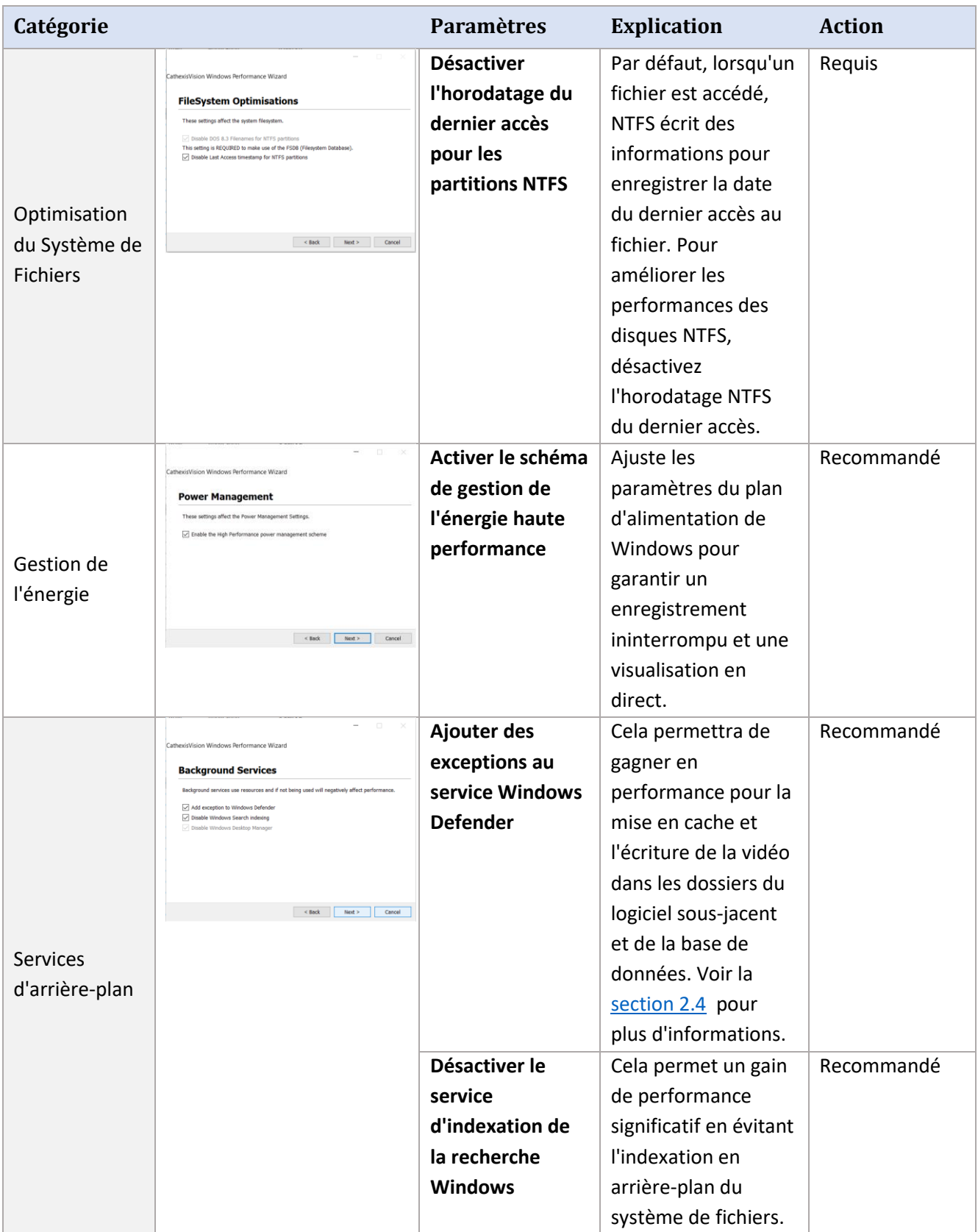

# <span id="page-12-0"></span>**3.3 Commencer CathexisVision**

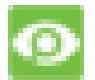

C'est l'interface utilisateur où les paramètres d'enregistrement sont configurés. Elle permet à l'utilisateur de visualiser la vidéo en direct et de revoir la vidéo enregistrée.

# <span id="page-12-1"></span>**3.4 Connexion**

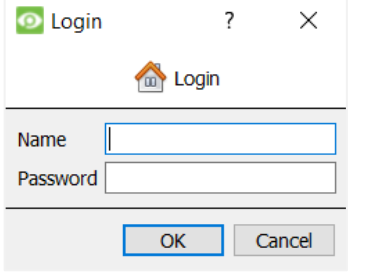

**Détails de connexion par défaut** Nom d'utilisateur : admin Mot de passe : admin

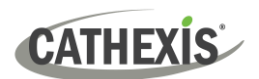

# <span id="page-13-0"></span>**4. Licences**

Le mode d'octroi des licences dépend de l'unité locale (l'unité sur laquelle on travaille) ou de l'unité distante (une unité de visualisation sur laquelle une copie du logiciel est installée).

Ce chapitre fournit un guide pour chaque situation. Pour plus de détails sur la structure de licence de CathexisVision, veuillez consulter la *Description du Produit et le Document de Licence du Logiciel CathexisVision,* ou contacter [support@cathexisvideo.com](mailto:support@cathexisvideo.com)

# <span id="page-13-1"></span>**4.1 Licence d'essai**

Une fois CathexisVision installé, une licence d'essai est automatiquement appliquée au système. Pour obtenir une licence supplémentaire, consultez la sous-section relative à la licence.

Les caractéristiques de la licence d'essai incluent:

- Deux licences permanentes pour les caméras IP.
- Durée maximale d'amen des enregistrements de deux jours.
- Analyse de base standard de CathexisVision.

Pour obtenir des licences d'essai permettant de débloquer des fonctionnalités supplémentaires, envoyez une demande à [support@cathexisvideo.com.](mailto:support@cathexisvideo.com)

# <span id="page-13-2"></span>**4.1.1 Enregistrement de l'heure de révision**

Avec une licence d'essai, seuls deux jours (48 heures) d'enregistrements peuvent être examinés à la fois. La caméra continuera d'enregistrer dans la base de données (tant qu'il y a de l'espace, que les caméras ont les débits binaires requis, etc.) Toutefois, la révision des enregistrements sera limitée à deux jours (48 heures) à partir du moment de la révision. Appliquer les licences appropriées pour déverrouiller la base de données et examiner tous les enregistrements aussi loin que la base de données a enregistré.

# <span id="page-13-3"></span>**4.2 Licence d'une Unité Locale**

Les instructions suivantes décrivent la procédure d'octroi de licences pour l'unité sur laquelle on **travaille actuellement.** Pour plus d'informations sur l'octroi de licences à une **unité distante**, reportez-vous à la section suivante [\(Licence à Partir d'une Unité Distante\)](#page-14-1).

### <span id="page-13-4"></span>**4.2.1 Connexion Internet : Clé de Produit**

Avec un accès à l'internet et une clé de produit fournie par un vendeur, saisissez la clé de produit.

Le système se connectera au système de licence en ligne et achèvera la procédure.

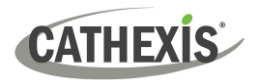

# <span id="page-14-2"></span><span id="page-14-0"></span>**4.2.2 Pas de Connexion Internet : Fichier de Pack**

Si l'unité à partir de laquelle l'utilisateur effectue l'octroi de licences **ne dispose pas** d'une connexion internet, téléchargez un fichier **.pack.** Un fichier .pack est un fichier qui contient toutes les informations relatives à l'octroi de licences pour une unité.

Pour obtenir un fichier **.pack** à partir de [support@cathexisvideo.com:](mailto:support@cathexisvideo.com)

- 1. Sauvegarder un fichier .**rqst** (requête) de l'unité faisant l'objet d'une licence.
- 2. Envoyez ce fichier par e-mail à l'assistance Cathexis, ainsi que les informations relatives aux licences ajoutées à cette unité.
- 3. L'assistance Cathexis enverra alors un fichier **.pack** contenant les licences. Les licences peuvent alors être téléchargées sur cette unité.

#### *4.2.2.1 Fichier de Demande de Licence*

Un fichier **.rqst** doit être récupéré à partir de l'unité faisant l'objet de la licence. Allez dans **Outils / Licences du serveur local…**

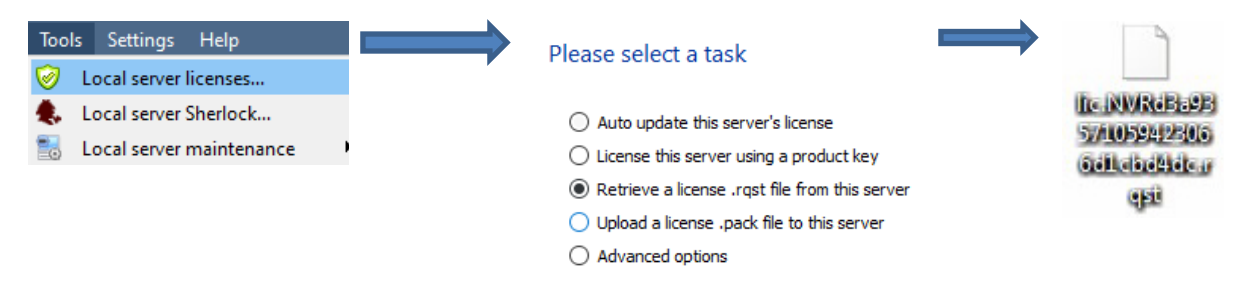

Envoyez ce fichier **.rqst** à [support@cathexisvideo.com,](mailto:support@cathexisvideo.com) ainsi que les informations relatives aux licences ajoutées à cette unité.

#### *4.2.2.2 Télécharger le fichier .pack*

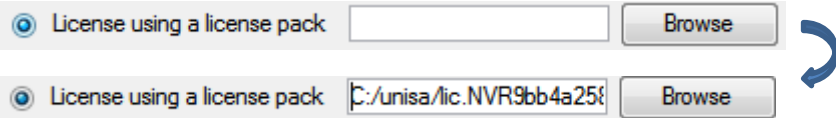

Le site devrait maintenant être sous licence. Pour plus d'assistance, veuillez contacter [support@cathexisvideo.com.](mailto:support@cathexisvideo.com)

# <span id="page-14-1"></span>**4.3 Licences à Partir d'une Unité Distante**

La procédure est différente lorsqu'il s'agit d'une licence à partir d'une unité **distante** (une unité de visualisation sur laquelle une copie du logiciel est installée). En effet, lorsque l'utilisateur clique sur **Outils / Licences,** l'unité sur laquelle l'utilisateur est actuellement connecté sera celle qui est sous licence.

# <span id="page-15-0"></span>**4.3.1 Ouvrir Configurer les Serveurs**

Pour ouvrir **Configurer les serveurs** (dans le site sur lequel vous êtes connecté), suivez le chemin suivant dans la barre de menu: **Site / Onglet Ouvert / Configuration**.

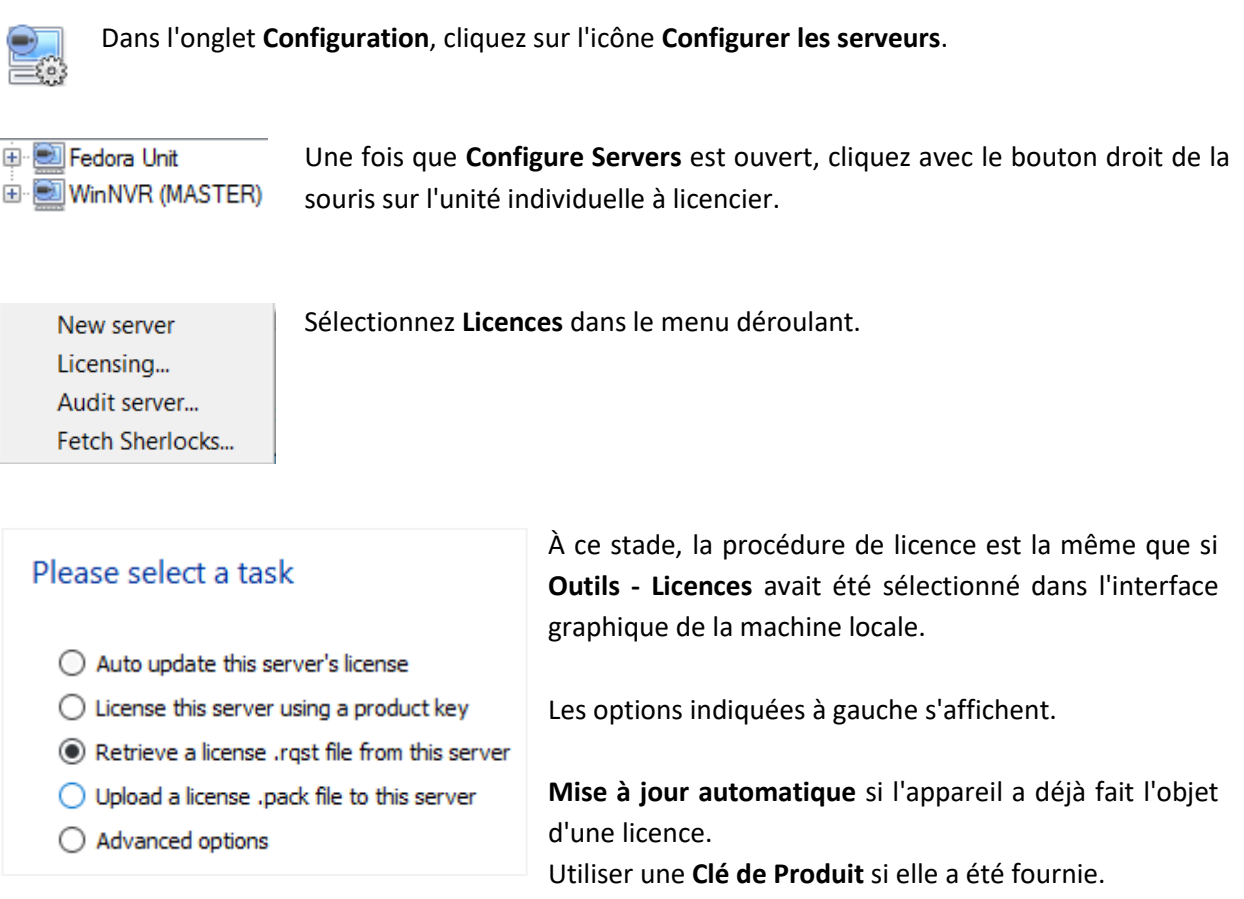

Pour demander une licence, suivez la procédure décrite dans la section 4.2.2 Pas de [connexion interne](#page-14-2)t.

**Remarque:** Enregistrez les fichiers **.rqst** et téléchargez les fichiers **.pack** sur un support de stockage attaché à **l'unité à partir de laquelle la licence est effectuée**, et *non* à celle qui fait l'objet de la licence. Conservez toujours le fichier **.rqst** et le fichier **.pack** pour l'assistance future en matière de licences.

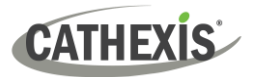

# <span id="page-16-0"></span>**5. L'onglet Configuration**

**CathexisVision** peut fonctionner sur un serveur d'enregistrement individuel ou sur plusieurs serveurs interconnectés. Les caméras et les dispositifs intégrés sont ajoutés aux serveurs individuels. Par conséquent, de nombreuses configurations sont effectuées serveur par serveur. Les configurations basées sur les serveurs se font dans la section **Configurer les Serveurs de l'onglet Configuration**.

# <span id="page-16-1"></span>**5.1 Ouvrir l'onglet Configuration**

En général, il y a deux façons de naviguer vers **l'onglet Configuration:**

#### 1. **Fichier / Ouvrir le site / Nom\_du\_site**

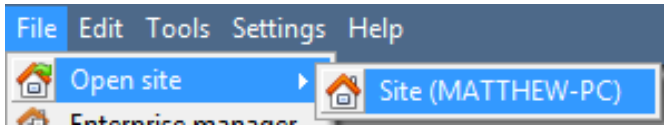

#### 2. **Site / Onglet ouvert / Configuration**

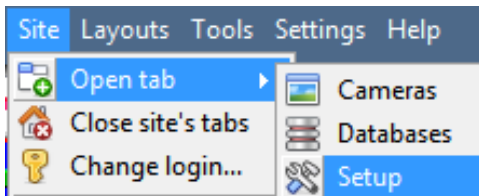

# <span id="page-16-2"></span>**5.2 Configuration Générale**

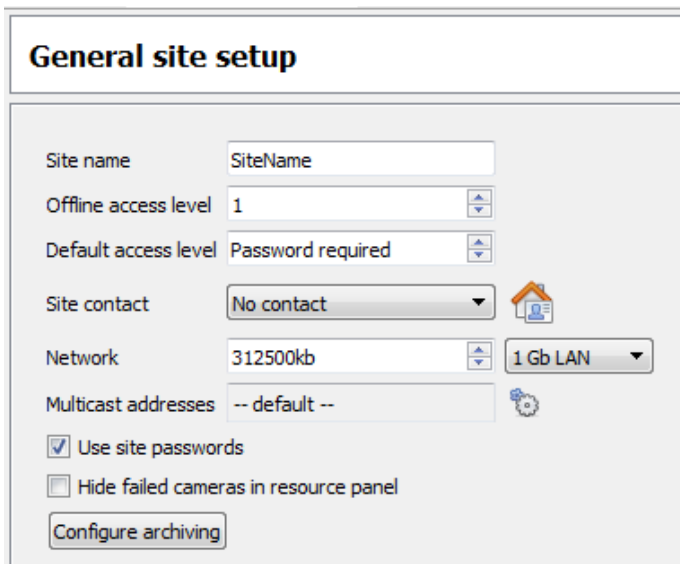

Dans la section **Configuration générale du site**, définissez:

- Nom du site
- Niveaux d'accès par défaut
- Contacts du site
- Vitesse du réseau
- Profils d'archivage de l'opérateur.

**O** Apply Une fois ces paramètres choisis, cliquez sur **Appliquer**.

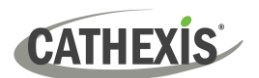

# <span id="page-17-0"></span>**6. Caméras**

Ce chapitre décrit les méthodes **d'ajout** de caméras, les options **d'édition de caméras** et le **menu contextuel**.

# <span id="page-17-1"></span>**6.1 Ajout de Caméras**

Il y a deux façons d'ajouter une caméra dans **CathexisVision**:

- 1. **L'assistant d'ajout** de caméra. (Il permet également d'ajouter des bases de données, des horaires et des événements au système).
- 2. La Fonction **Copier / Coller**.

Pour l'une ou l'autre méthode, entrez dans le **Panneau des Caméras**, qui se trouve sous **Configurer les Serveurs**.

**Fichier / Nom\_du\_site / Ouvrir un onglet / Configuration / Configurer les serveurs / Développez le serveur approprié / Caméras**

### <span id="page-17-2"></span>**6.1.1 Assistant d'ajout**

**L'assistant d'ajout de Caméra** guide l'utilisateur à travers toutes les étapes nécessaires à l'ajout d'une caméra. Il permet également de créer des bases de données, des programmes et des événements au cours du processus de configuration. **L'assistant** comporte deux phases:

- 1. L'ajout de la caméra (ou de l'entrée vidéo).
- 2. La configuration du système pour l'enregistrement à partir de cette caméra (soit par le biais d'un événement de détection de mouvement vidéo (VMD), soit par un enregistrement programmé).

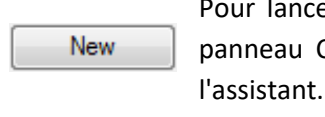

Pour lancer l'assistant d'ajout de caméra, cliquez sur le bouton **Nouveau** en bas du panneau Caméras. La section suivante guide l'utilisateur à travers chaque étape de l'assistant.

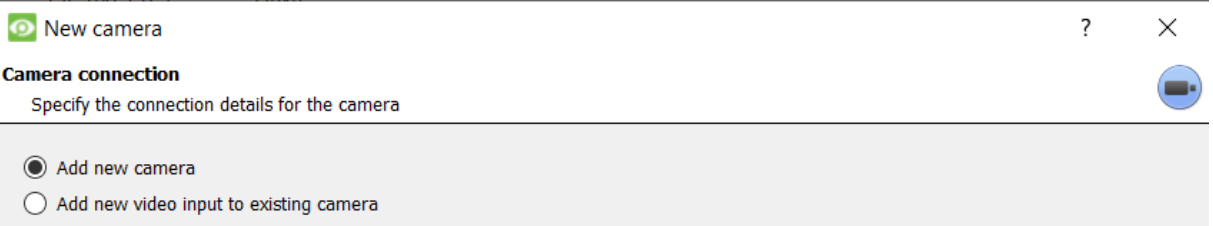

**Remarque**: Il est possible d'ajouter une nouvelle entrée vidéo à une caméra existante. Lorsqu'une caméra existe déjà sur le serveur, l'option suivante apparaît dans la fenêtre Ajout d'une **Nouvelle Caméra** : "Ajouter une nouvelle entrée vidéo à une caméra existante". Cette option peut être utilisée pour configurer des caméras avec deux entrées ou plus.

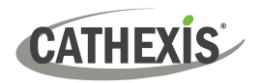

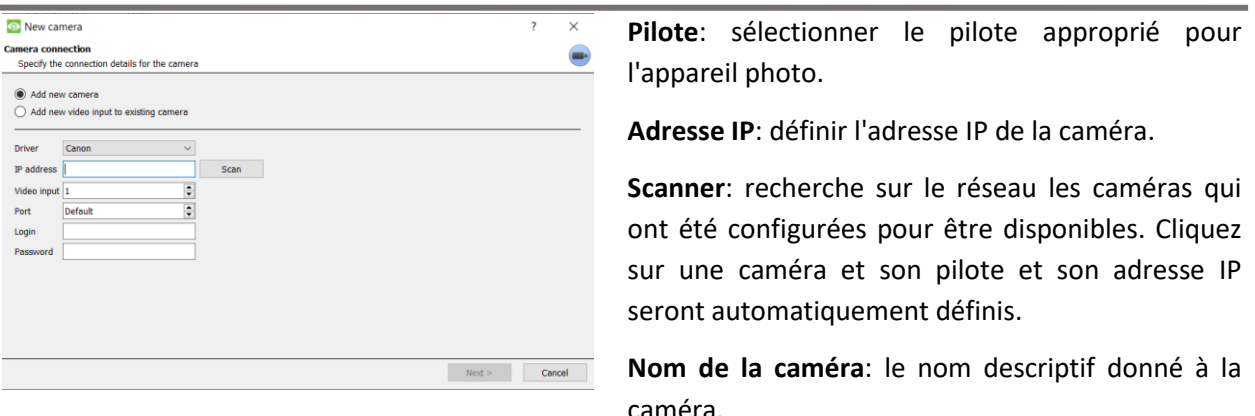

**Entrée vidéo**: à utiliser en cas de connexion à un encodeur disposant de plusieurs entrées analogiques. Si ce n'est pas le cas, laissez-le sur 1.

**Port**: ce paramètre est défini par défaut. Toutefois, pour se connecter via un port spécifique, il convient de le définir sur le port de votre choix.

**Login et mot de passe**: les données de connexion actuelles de la caméra.

### <span id="page-18-0"></span>**6.1.2 Connexion**

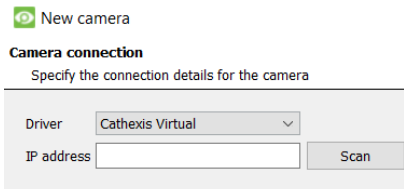

La première étape de l'assistant est la Connexion de la Caméra. L'utilisateur peut configurer les détails de connexion de la caméra.

#### *6.1.2.1 Remarque sur la numérisation*

- 1. Certaines caméras ne prennent pas en charge les demandes de localisation automatique et ne seront pas trouvées à l'aide de la fonction Numériser.
- 2. Universal Plug and Play (UPnP) doit être activé sur les caméras qui prennent en charge les demandes de localisation.

#### <span id="page-18-1"></span>**6.1.3 Paramètres généraux**

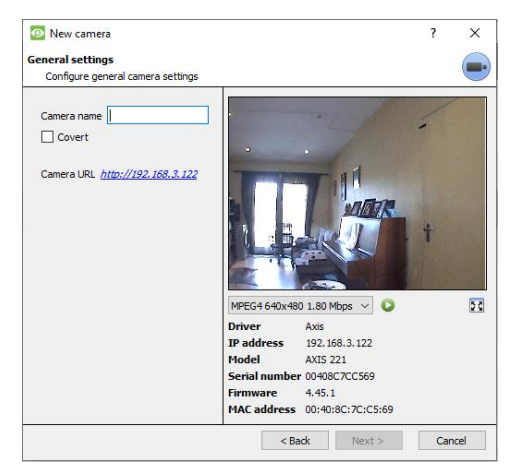

Le tableau ci-dessous décrit cette fenêtre.

**Remarque**: L'image de l'aperçu ne reflète pas la qualité réelle du flux, car elle est transcodée lorsqu'elle est visualisée dans l'assistant d'ajout de caméra.

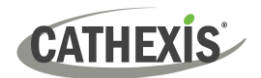

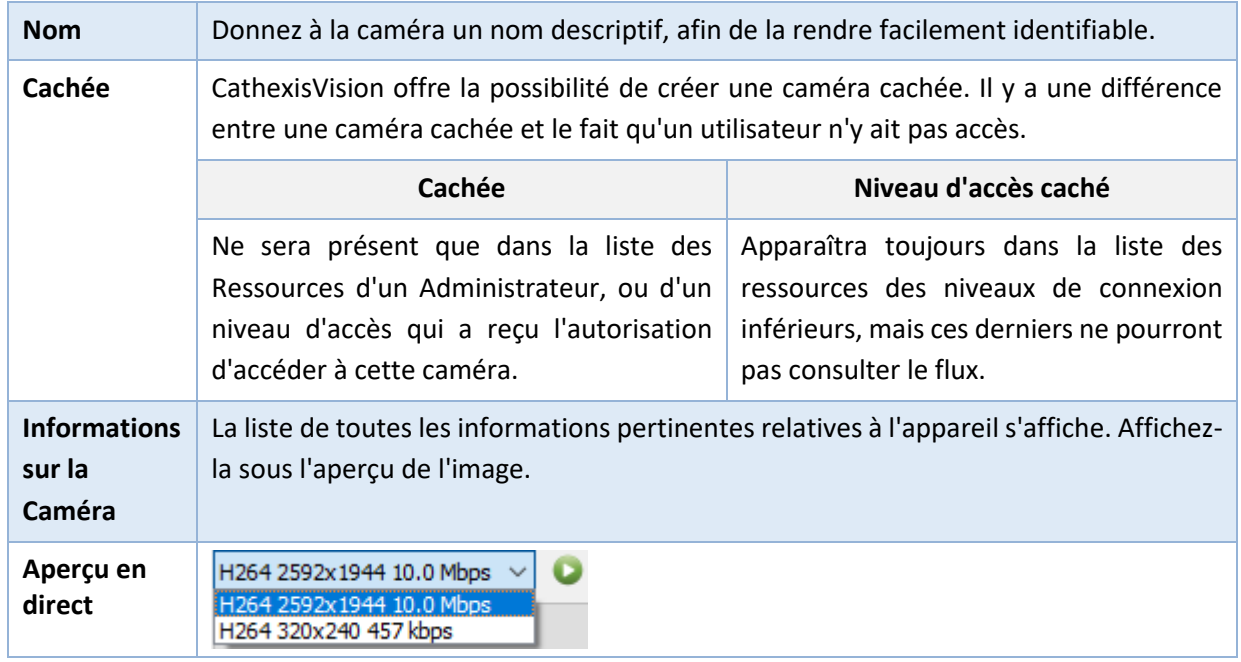

# <span id="page-19-0"></span>**6.1.4 Ajouter / Modifier des Flux Vidéo**

Pour ajouter ou modifier un flux vidéo, cliquez sur l'un des flux disponibles dans la liste. Cliquez ensuite sur le bouton **Modifier**. Une boîte de dialogue s'affiche alors avec les flux vidéo disponibles et les options qui s'y rapportent.

Les deux flux IP les plus courants sont **JPEG** et **H.264**.

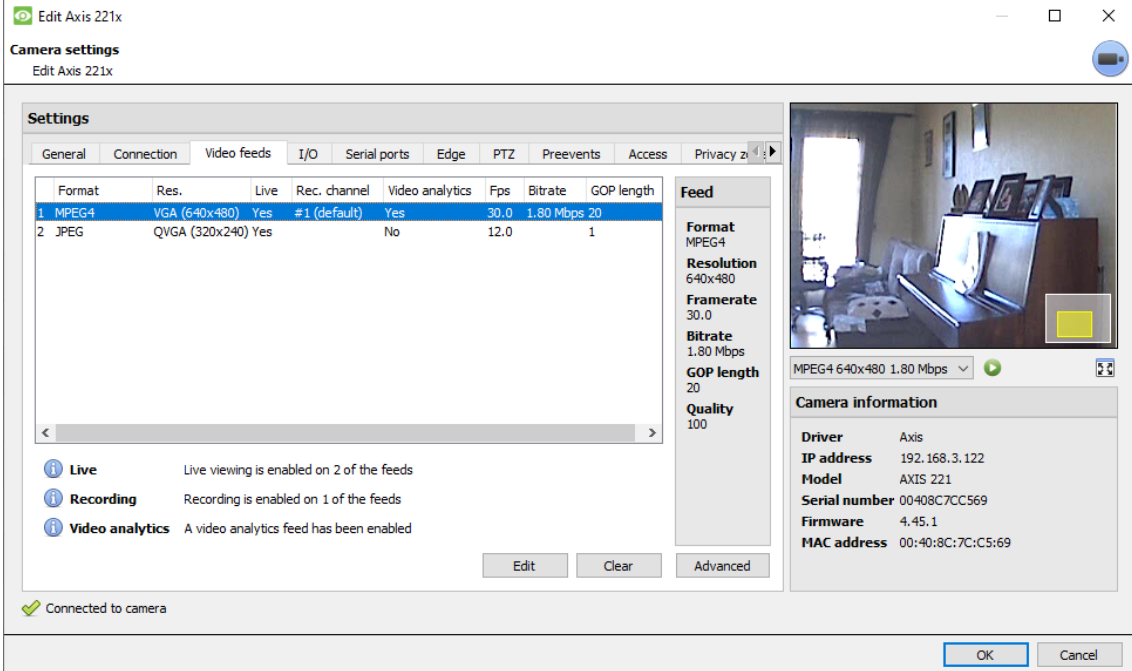

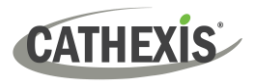

#### *6.1.4.1 JPEG*

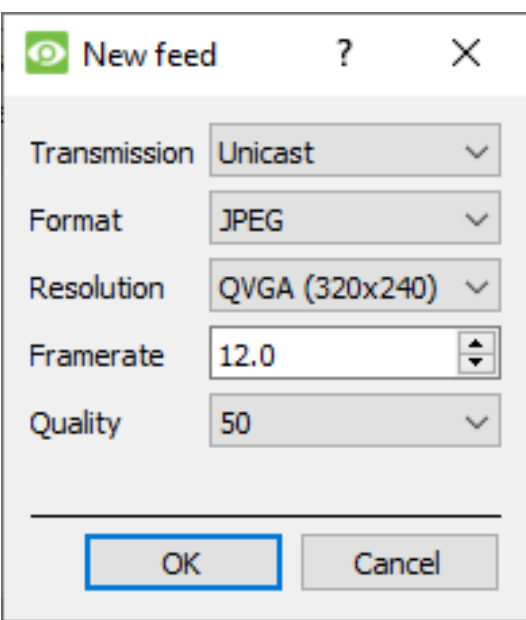

# *6.1.4.2 H264*

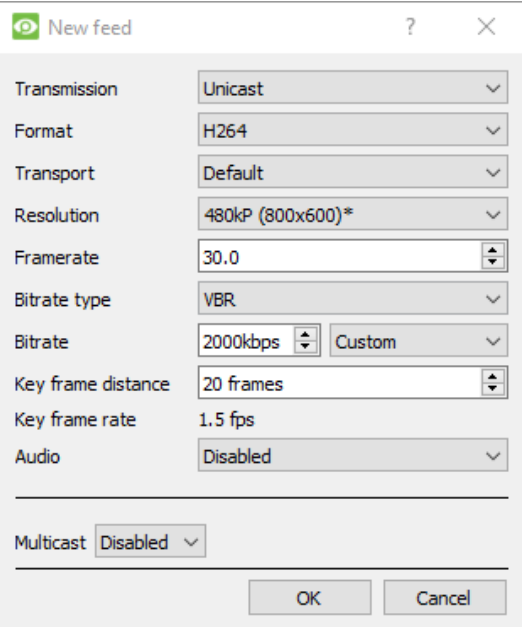

**Transmission:** indique le type de transmission.

**Format:** le format de compression utilisé par ce flux. Cliquez sur le menu déroulant pour choisir celui qui vous conviens.

**Résolution:** le nombre de pixels de l'image.

**Fréquence:** le nombre d'images enregistrées par seconde.

**Qualité:** dans quelle mesure la compression de l'image se fait avec perte. À 100, l'image aura la meilleure qualité. À 50, la qualité de l'image est la plus faible.

**Transmission** : le type de transmission.

**Format** : le format de compression utilisé par ce flux. Cliquez sur le menu déroulant pour choisir celui qui vous convient.

**Résolution** : le nombre de pixels de l'image.

**Fréquence** : le nombre d'images enregistrées par seconde.

**Type de débit** : la manière dont le débit est géré. Un débit constant est plus prévisible, mais perd plus d'informations au fur et à mesure que l'image change. Un débit variable est moins prévisible, mais donne de meilleures images lorsque l'image est plus animée.

**Débit binaire** : quantité d'informations (en bits) que le flux envoie par seconde. (La qualité définit le degré de perte de la compression de l'image).

**Distance entre les images clés** : le nombre d'images entre chaque image I (image clé).

**Taux de Trame Clé** : démontre le taux de trame.

**Audio** : cette option peut être désactivée ou activée.

**Multidiffusion** : cette option peut être désactivée ou activée.

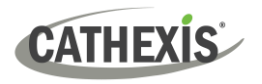

#### *6.1.4.3 Multidiffusion*

Configurez la **multidiffusion** sur les flux en sélectionnant l'option appropriée dans la boîte de dialogue des flux. Il existe trois options : **désactivé, automatique et manuel**. Si la **multidiffusion** n'est pas souhaitée, laissez-la désactivée.

#### **Manuel**

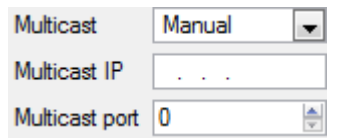

Avec **manuel sélectionné**, entrez l'adresse **IP multidiffusion** et le port **multidiffusion**.

#### **Auto**

Sur Auto, l'adresse Multicast sera automatiquement assignée. Les paramètres de base sont décrits dans le *Manuel de Configuration de CathexisVision*.

#### *6.1.4.4 Notifications de Flux*

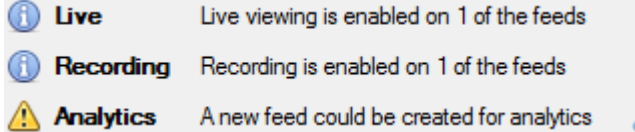

Cette zone affiche l'état des flux créés : **Enregistrement, Visualisation en direct** ou **Analyse.**

**Remarque:** Si l'utilisateur clique sur l'une des icônes ci-dessus, des informations détaillées concernant le flux ou le problème s'affichent.

#### **Configuration Automatique**

∕ S'il y a une icône de **clé à molette** à la fin de la notification de flux, cela signifie qu'il y a un problème potentiel avec la configuration du flux. **Cliquez sur cette icône** pour résoudre automatiquement le problème.

# <span id="page-21-0"></span>**6.1.5 Menu du clic droit ( Paramétrage en Direct, Enregistrement, et Canal d'enregistrement)**

Après avoir configuré un flux, cliquez dessus avec le bouton droit de la souris pour afficher le menu (voir ci-dessous). Ces réglages ne peuvent être effectués qu'après la mise en place du flux.

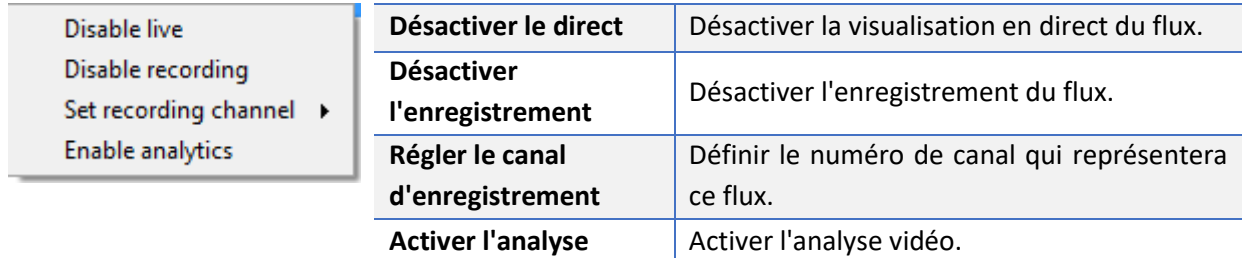

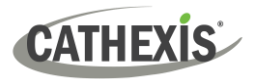

# <span id="page-22-0"></span>**6.1.6 Analyse**

Pour activer l'analyse sur une unité :

- 1. Configurez un deuxième flux.
- 2. Cliquez avec le bouton droit de la souris sur ce flux.
- 3. Cliquez sur **Activer l'analyse.**

#### **Il y a quelques règles concernant l'activation de l'analyse**:

Si un canal d'analyse n'est pas configuré ici, il ne sera pas demandé d'ajouter des DMV plus tard dans l'assistant. Il sera également impossible d'ajouter des DMV à l'aide de ce flux à un stade ultérieur.

Seuls les flux de résolution QVGA (ou inférieure) offrent la possibilité d'activer l'analyse.

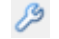

Analytics

Une **icône en forme de clé** à la fin de la **notification de flux Analytics** signifie qu'un flux pour Analytics n'est pas activé. Cliquer sur l'icône pour activer automatiquement un flux pour l'analyse.

**Remarque**: Si l'utilisateur choisit de continuer sans activer l'analyse, une invite s'affiche. L'utilisateur peut également activer l'analyse vidéo de la manière suivante.

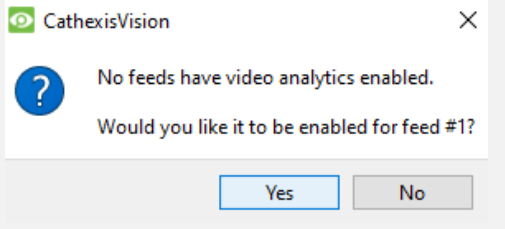

# <span id="page-22-1"></span>**6.1.7 Entrée/Sortie**

L'étape suivante de l'ajout est la configuration des E/S. Les valeurs d'E/S représentées dans l'interface graphique dépendent des E/S fournies par le codeur.

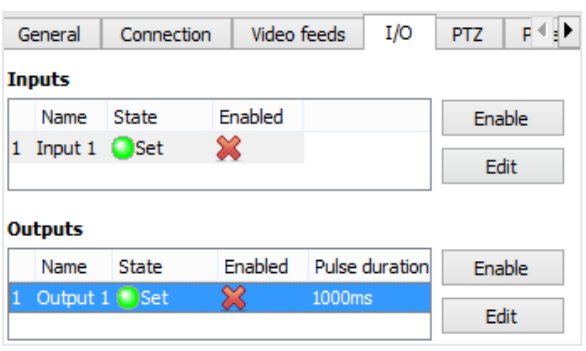

#### **I/O**

**Les entrées** sont utilisées pour déclencher un événement. **Les sorties** sont utilisées pour fournir une sortie souhaitée à la suite d'un événement déclenché.

#### **Renommer**

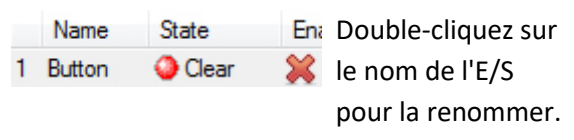

#### **Activation**

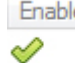

℅

Enable: Double-cliquez sur la croix rouge ou cliquez sur le bouton d'activation. Une fois activé, il peut être utilisé pour déclencher un événement. Cela peut également se faire en cliquant avec le bouton droit de la souris sur l'icône.

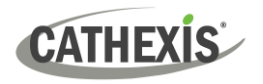

#### *6.1.7.1 Modifier une sortie*

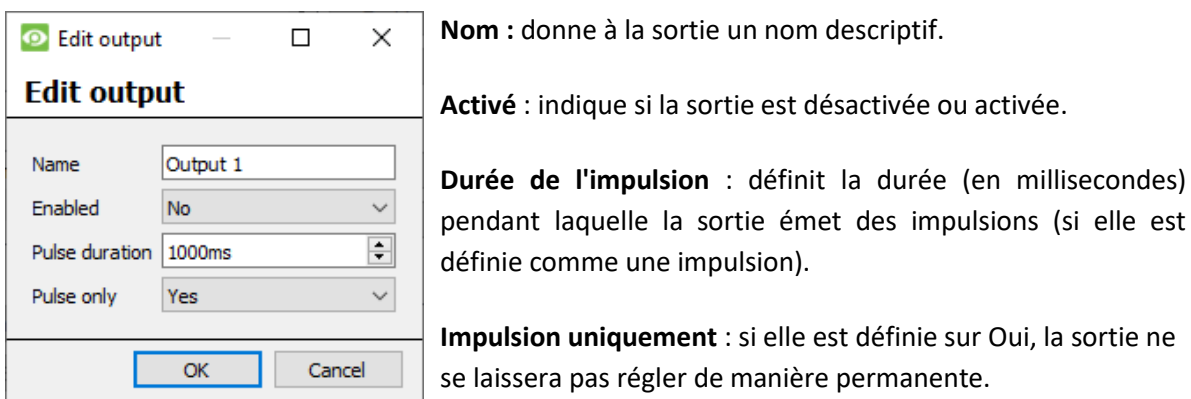

#### *6.1.7.2 Déclencheurs*

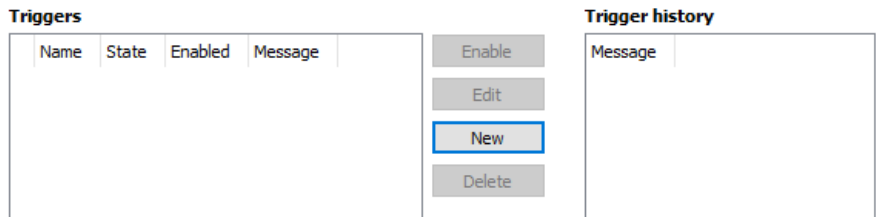

Certaines caméras disposent de leurs propres déclencheurs d'événements et les encodeurs ont souvent des options d'entrée/sortie.

#### **Remarque**:

- Un double clic sur l'une des valeurs de colonne d'une E/S fait basculer la valeur. Par exemple, si vous double-cliquez sur l'état "Clear", l'état devient "Set". (Ces options sont également disponibles dans le menu du clic droit).
- Donnez des noms descriptifs aux E/S, sinon elles ne seront pas identifiables.

# <span id="page-23-0"></span>**6.1.8 Ports Série**

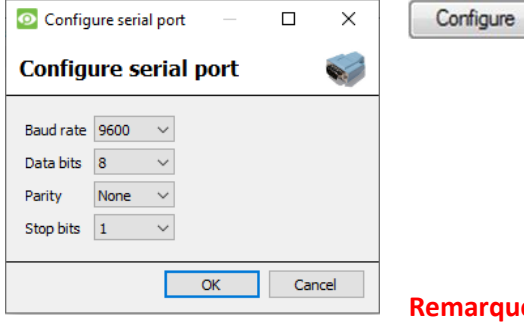

Mettez en évidence le port série à configurer. Cliquez ensuite sur le bouton **Configurer**.

Il est alors possible de modifier le **Débit en Bauds, les Bits de Données, la Parité, les Bits d'Arrêt** et d'autres paramètres dépendant de l'appareil photo.

**Emarque:** Cette option n'est disponible que si l'appareil photo dispose de ports série.

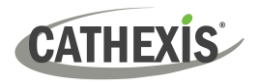

### <span id="page-24-0"></span>**6.1.9 Configuration de l'examen du Bord de la Caméra**

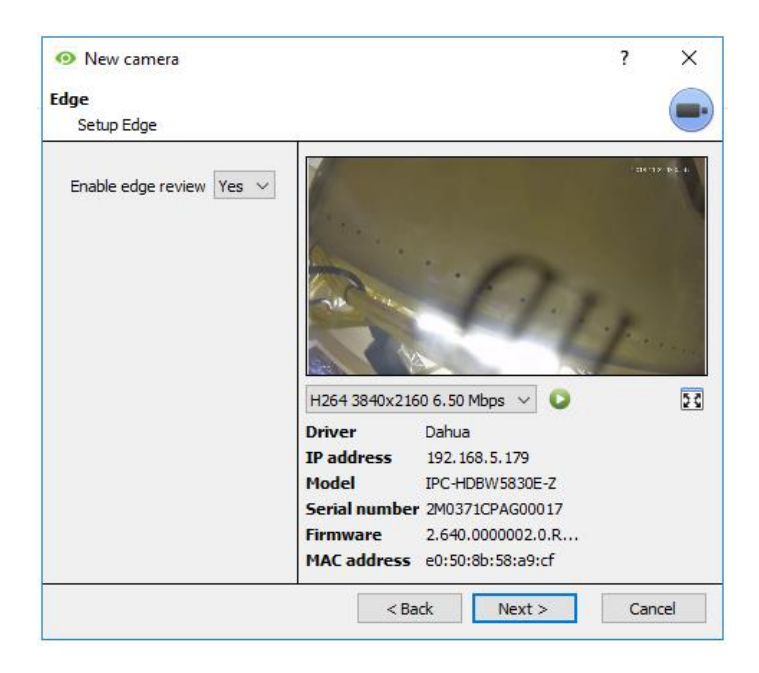

Les caméras qui prennent en charge les enregistrements Edge disposent d'un onglet supplémentaire dans l'assistant de la caméra. Cet onglet permet d'afficher la base de données Edge embarquée de la caméra dans CathexisVision.

Sélectionnez **Oui** dans le menu déroulant pour activer la base de données.

Lorsque cette option est activée, la base de données Edge de la caméra peut être sélectionnée lors de la révision de la caméra (comme pour les autres bases de données du système CathexisVision).

Si cette option est désactivée, la base de données ne pourra pas être sélectionnée.

### <span id="page-24-1"></span>**6.1.10 Panoramique, Inclinaison et Zoom (PTZ)**

**D** Enable PTZ Cochez cette case si vous ajoutez une caméra PTZ. Ensuite, toutes les options PTZ disponibles apparaîtront dans l'interface de l'assistant.

#### *6.1.10.1 Paramètres Généraux*

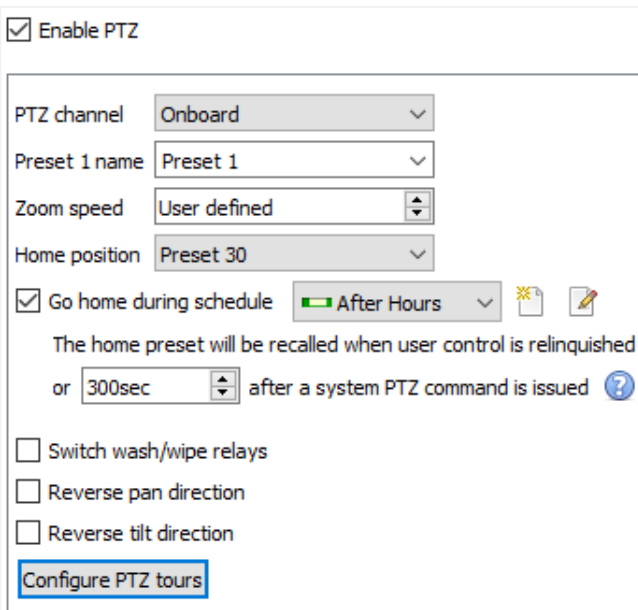

Les canaux PTZ peuvent être ajoutés de deux manières : en sélectionnant Intégré ou un Port Série.

**Remarque**: ces options varient d'un appareil à l'autre.

# **CATHEXIS**

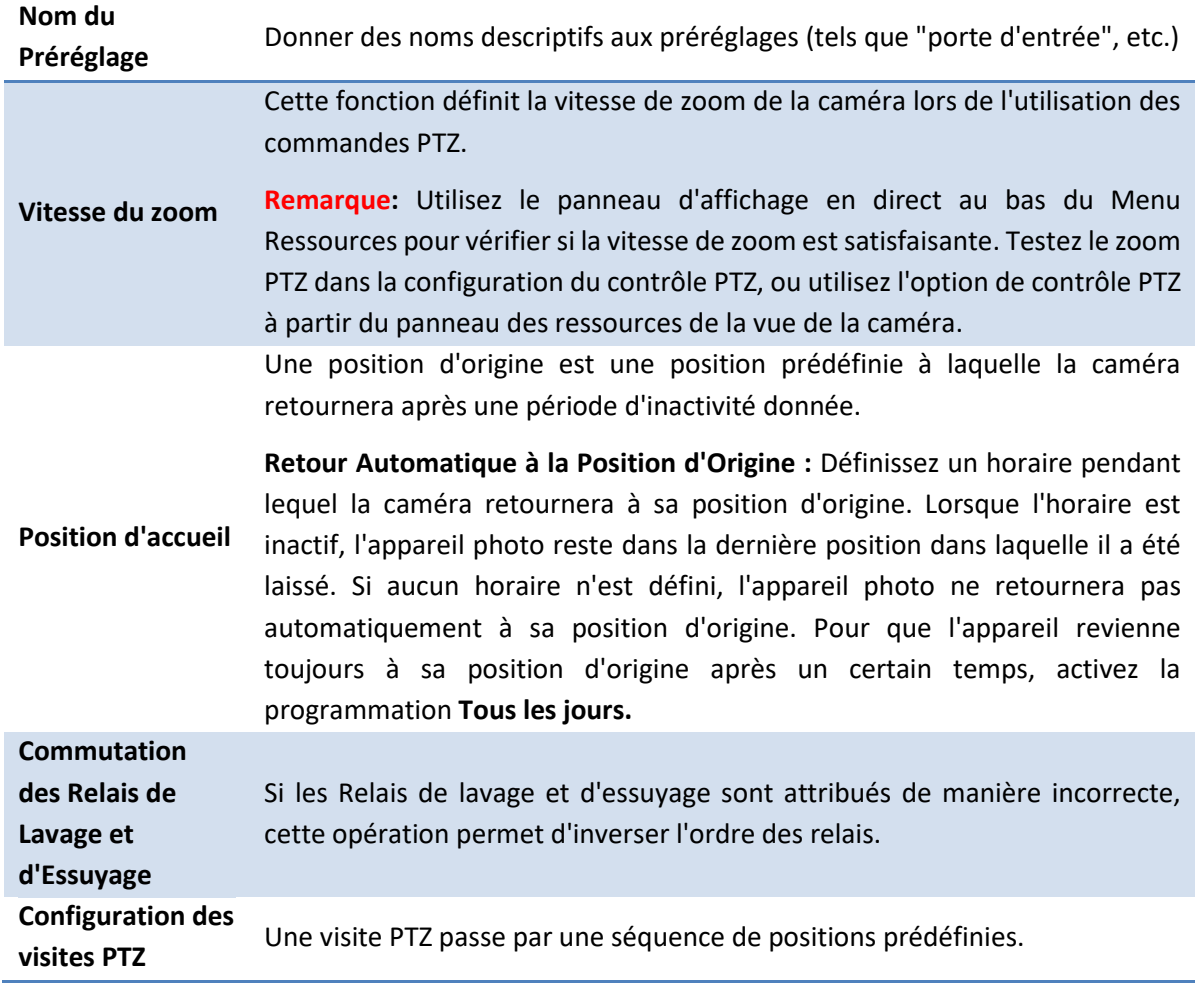

#### *6.1.10.2 Configuration des visites PTZ*

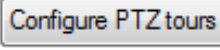

**New** 

Si l'appareil prend en charge les visites, cliquez sur ce bouton pour créer ou modifier une visite PTZ. Ce bouton permet d'accéder à la liste des circuits.

Cliquez sur **Nouveau** pour créer une nouvelle tournée.

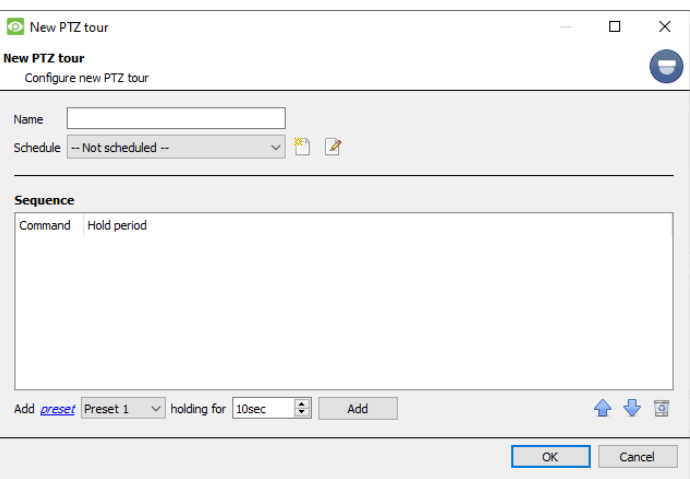

**Nom et horaire :** donnez à la visite un nom descriptif et un horaire (si vous le souhaitez)

**Séquence :** c'est l'ordre dans lequel les préréglages seront exécutés.

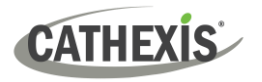

#### **Ajouter un Préréglage, Préréglage Multiple, ou un Modèle de la Tournée**

#### **Préréglage**

Sélectionnez le Préréglage. Définir la durée pendant laquelle l'appareil photo doit s'attarder sur ce préréglage.

Add preset Preset 1  $\blacktriangleright$  holding for 10sec 칅

#### **Présélections Multiples**

- Commencer à : sélectionnez le premier préréglage à ajouter.
- Ajouter : c'est le nombre de préréglages en cours d'ajout.

Dans l'exemple ci-dessous, les préréglages 4 à 6 seront ajoutés.

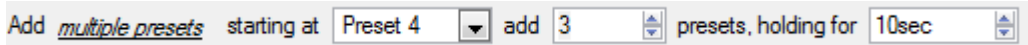

#### *6.1.10.3 Procédures PTZ*

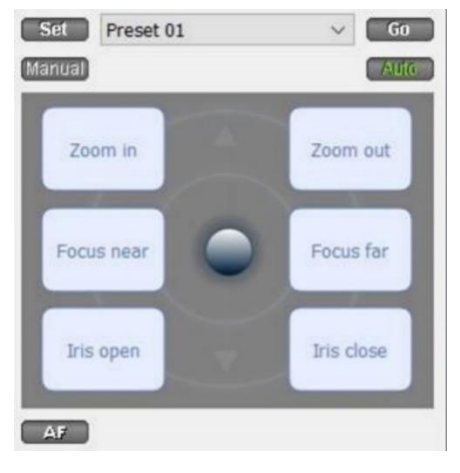

Avec une caméra Panoramique, Inclinaison et Zoom (PTZ), un opérateur peut manipuler la direction de la caméra, le Zoom, la Distance Focale (Focus) et la quantité de lumière (Iris).

L'opérateur peut également contrôler des vues de caméra préconfigurées appelées " Préréglages ".

Lorsqu'une caméra PTZ en direct est sélectionnée dans l'interface de CathexisVision, un panneau de contrôle de dôme devient disponible.

Cliquez sur le menu déroulant du panneau. Sélectionnez **PTZ**. Le joystick du logiciel affiche.

**Remarque**: n'oubliez pas de sélectionner ou de lire un flux en direct.

#### **Utilisation du Panneau de Contrôle PTZ**

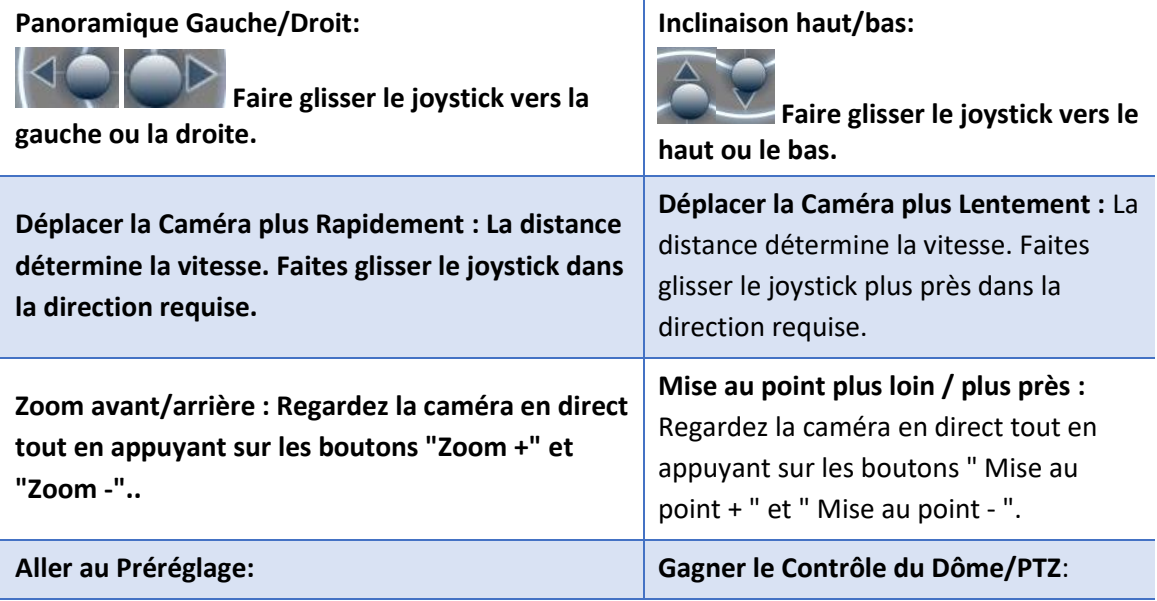

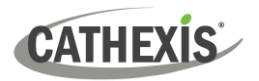

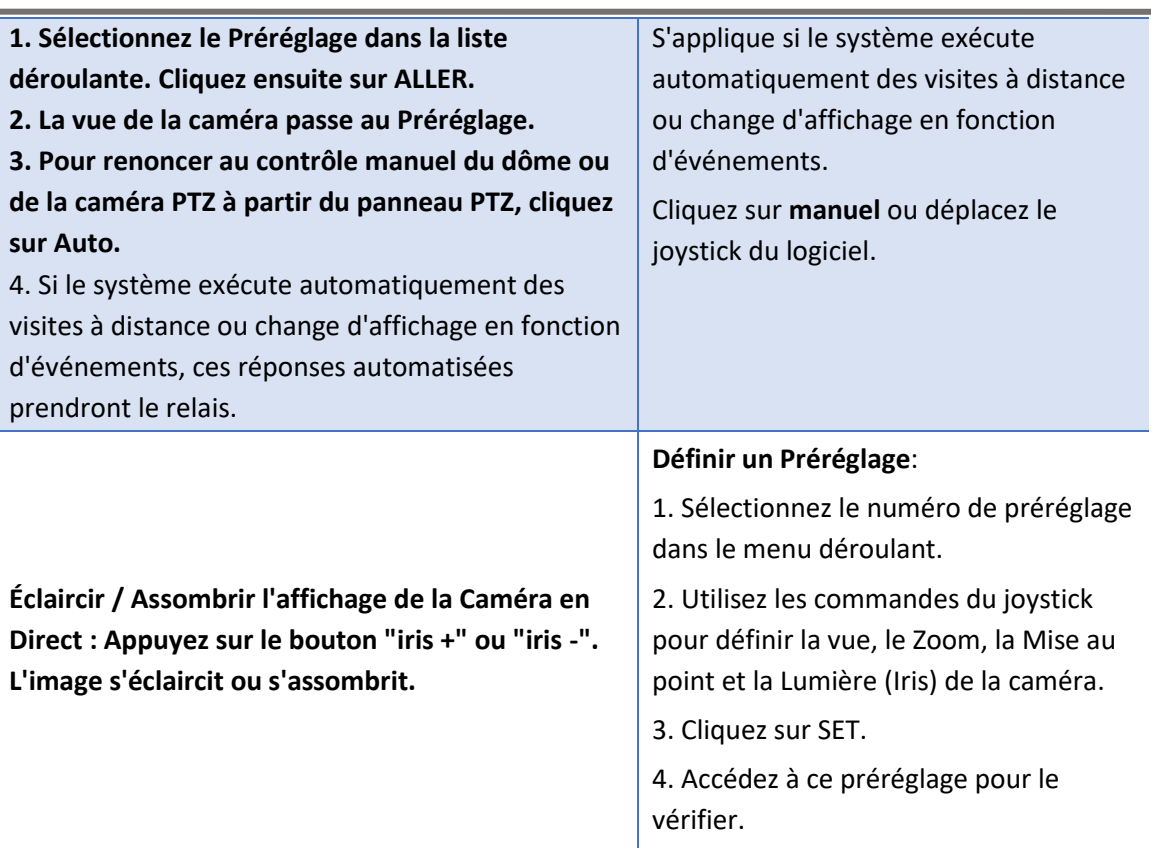

#### **Contrôle de la Priorité PTZ**

Le contrôle d'une caméra PTZ fonctionne selon un système de priorité. Ce système détermine qui obtient le contrôle de la caméra si plusieurs utilisateurs tentent de contrôler la caméra en même temps.

Les administrateurs bénéficient de la priorité la plus élevée. Ensuite, les niveaux de priorité vont du niveau d'utilisateur 30 au niveau d'utilisateur 1. Par exemple, si un utilisateur de niveau 10 et un utilisateur de niveau 1 tentent de contrôler la caméra PTZ, l'utilisateur de niveau 10 sera prioritaire. Un administrateur aura la priorité sur les deux.

#### **Remarque**:

- 1. 1. Si deux utilisateurs du **même** niveau tentent de contrôler la caméra, le premier utilisateur est prioritaire et le second doit attendre que le délai de neutralisation du dôme soit écoulé.
- 2. 2. Le contrôle manuel de la caméra est prioritaire par rapport au contrôle automatique du dôme ou au contrôle déclenché par un événement.

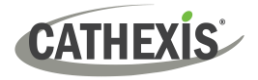

# <span id="page-28-0"></span>**6.2 Configurer la Caméra**

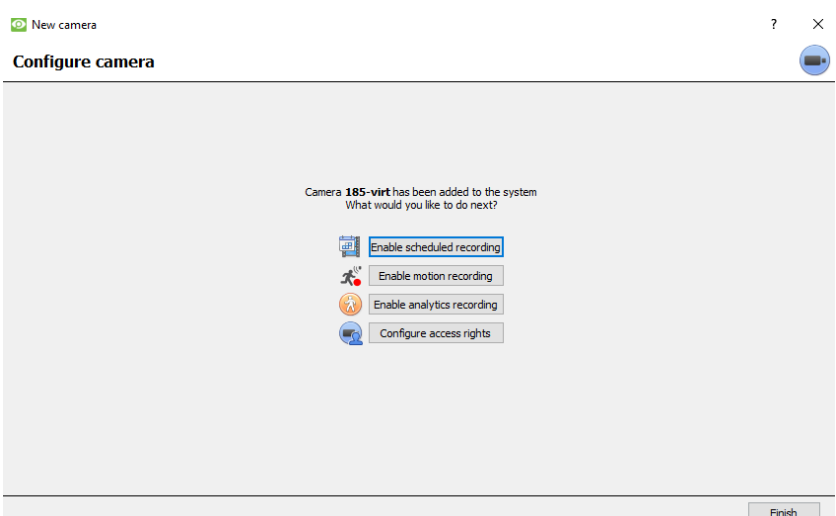

L'opérateur peut désormais ajouter des enregistrements de mouvements et configurer les droits d'accès aux caméras.

# <span id="page-28-1"></span>**6.2.1 Activer l'enregistrement Programmé**

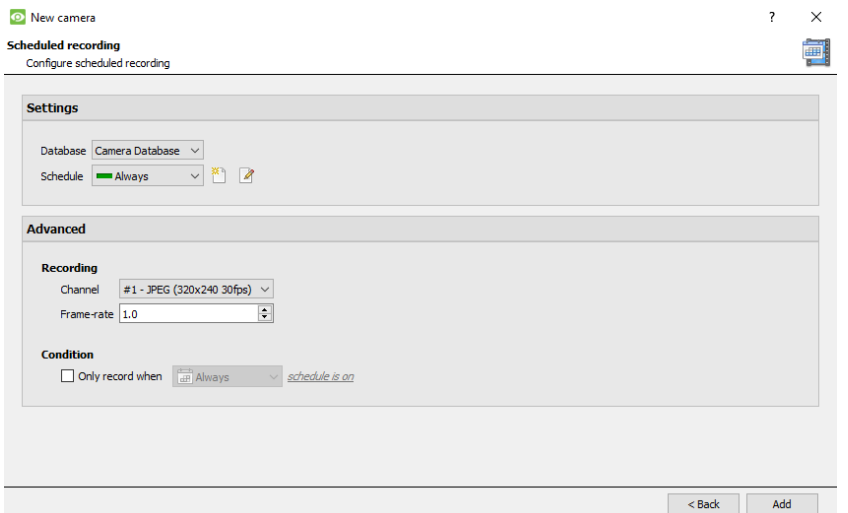

L'enregistrement programmé peut être activé dans l'Assistant d'ajout de Caméra.

Ici, définissez la base de données, le calendrier, le canal, la fréquence d'images et la condition.

# <span id="page-28-2"></span>**6.2.2 Activer l'enregistrement de Mouvements**

Vous pouvez y accéder en visitant la page **Configuration / Configurer les Serveurs / Développer le Serveur / Enregistrement de mouvement.**

L'enregistrement de mouvements peut être activé. Ici, l'utilisateur peut définir la Base de Données, l'Horaire, la Scène, la Sensibilité, le Temps d'enregistrement avant et après le mouvement, le Canal, le Taux de Fréquence, la Suppression de la Poussée, la Suppression du Bruit, et la Condition.

L'utilisateur peut également ajouter des paramètres de masque et de test**.**

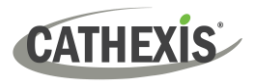

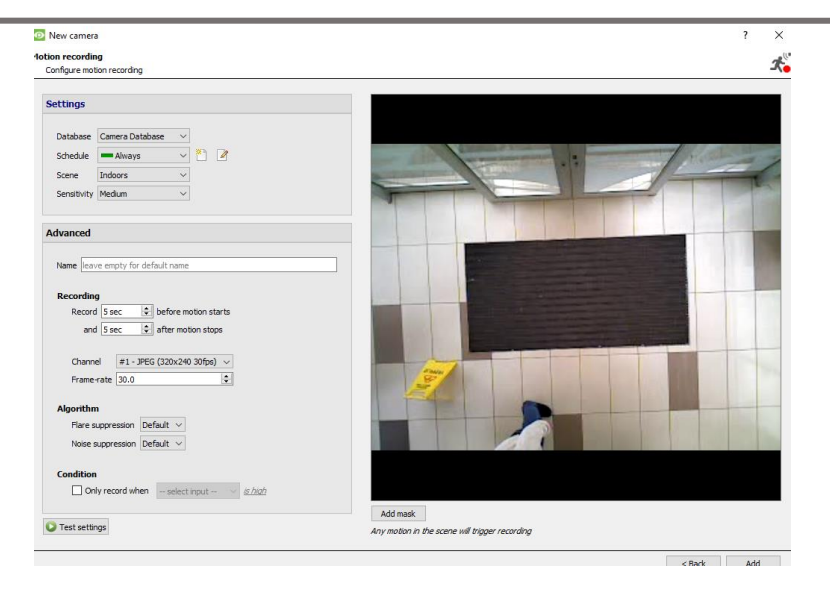

# <span id="page-29-0"></span>**6.2.3 Activer l'enregistrement Analytique**

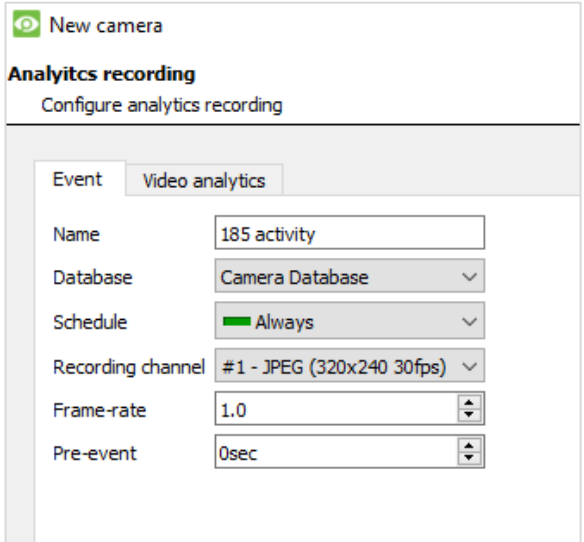

Lors de la configuration de l'analyse, sous l'onglet **Événement**, définissez :

Nom, Base de Données, Horaire, Canal d'enregistrement, Fréquence d'images et Préévénement.

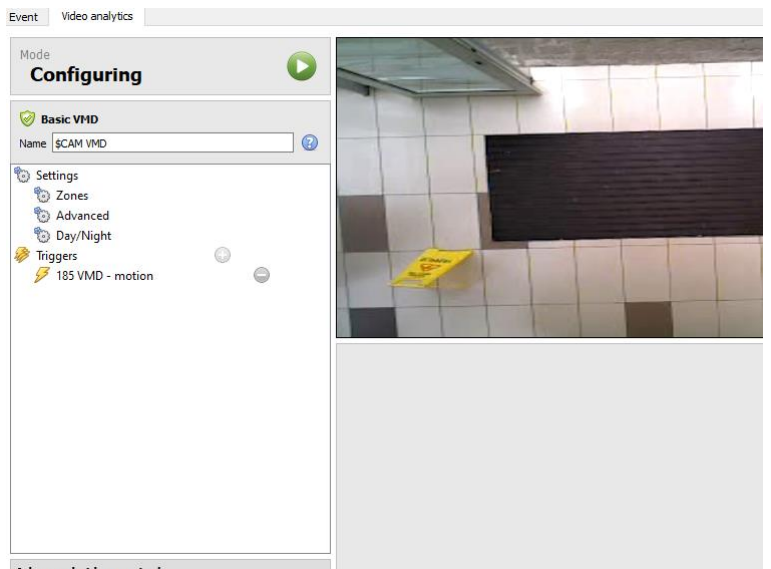

Lors de la configuration des analyses sous l'onglet **Événement**, définissez les zones, les options avancées, les paramètres jour/nuit et les déclencheurs.

**Le contrôle vidéo avancé** peut également être utilisé.

Advanced video control

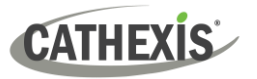

# <span id="page-30-0"></span>**6.2.4 Configurer les Droits d'accès**

Cliquez sur le **Bouton Configurer les droits** d'accès pour configurer les droits d'accès appropriés.

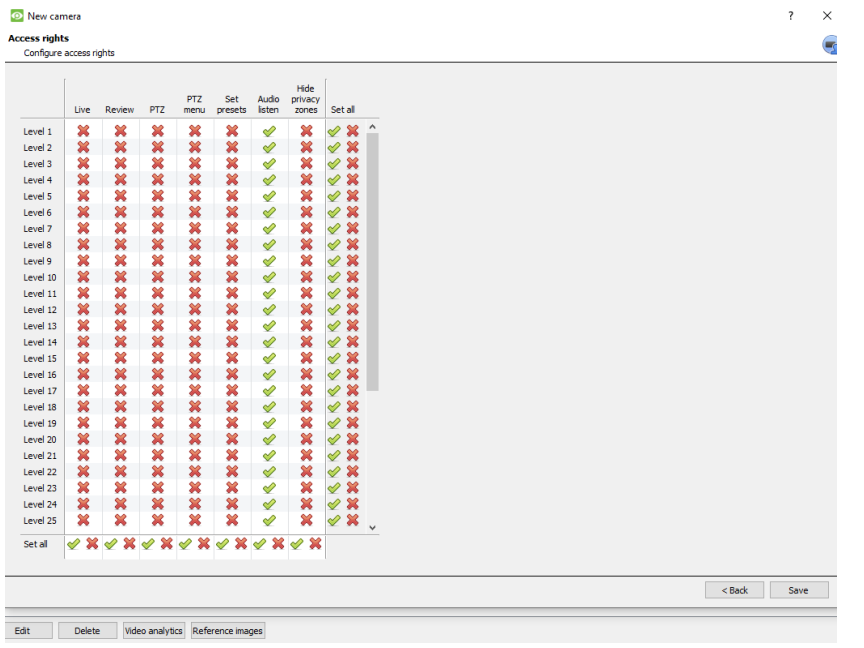

# <span id="page-30-1"></span>**6.3 Copier / Coller des caméras**

**CathexisVision** offre une solution simple pour ajouter plusieurs caméras fonctionnant avec le même pilote. Copiez et collez de nouvelles caméras en utilisant les informations d'ajout d'une caméra précédemment ajoutée.

Pour coller de nouvelles caméras:

- Copy Cliquez avec le bouton droit de la souris sur la caméra précédemment ajoutée. Cliquez sur **Copier**.
- Paste new... Cliquez avec le bouton droit de la souris n'importe où dans le panneau Caméras. Cliquez sur **Coller nouveau…**

# <span id="page-30-2"></span>**6.3.1 Mode Coller : Séquentiel**

La fenêtre séquentielle du mode coller offre la possibilité d'ajouter les nouvelles caméras en tant que copie directe de la caméra qui a été copiée.

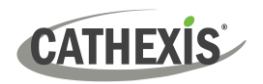

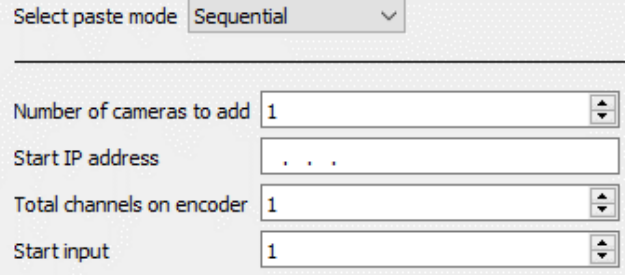

**Commencer l'adresse IP :** ceci détermine l'adresse IP de la première caméra ajoutée. Les adresses IP seront incrémentées à partir de cette adresse. (Assurez-vous qu'aucune adresse IP de cette plage n'a été utilisée).

**Nombre total de Canaux sur l'encodeur** : il doit s'agir du nombre total de canaux de caméra disponibles sur cet encodeur.

**Commencer l'entrée** : c'est le canal physique réel auquel la première caméra est ajoutée.

# <span id="page-31-0"></span>**6.3.2 Mode collage : Découvert**

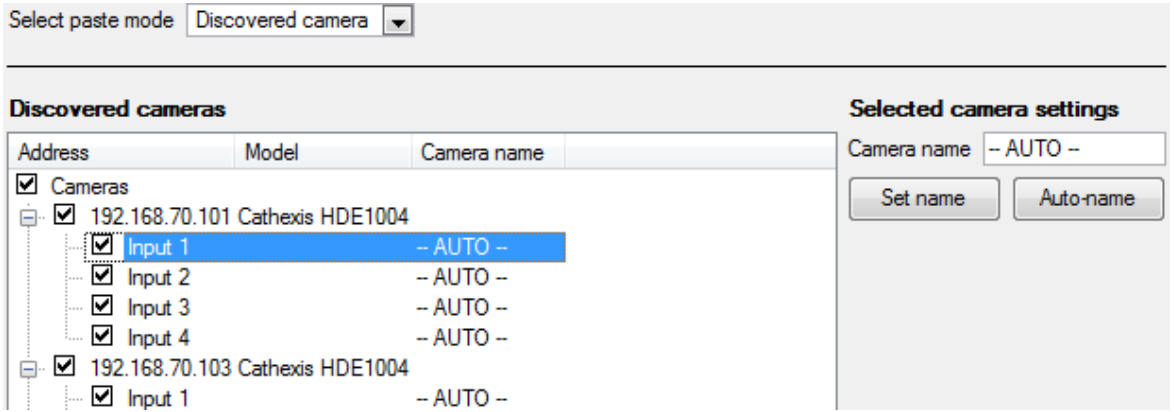

**Remarque:** Cette opération permet de copier les paramètres vidéo de la caméra copiée sur les caméras découvertes sélectionnées.

# <span id="page-31-1"></span>**6.3.3 Copier / Coller les Paramètres vidéo**

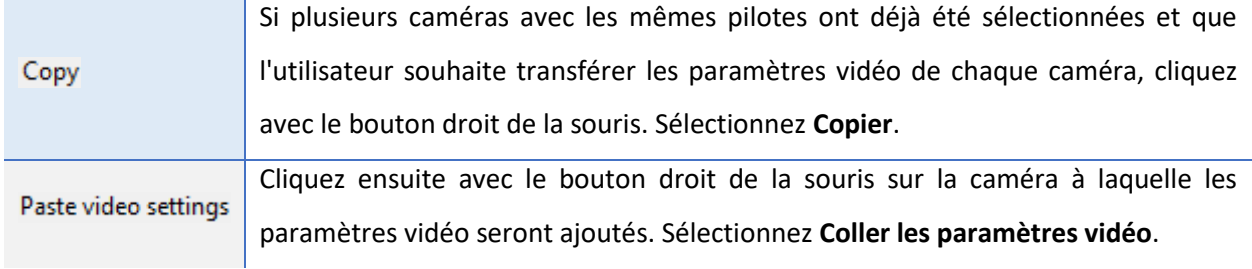

#### **Remarque:**

Cette étape concerne les Paramètres du Flux Vidéo. Elle ne permet pas d'ajouter des analyses de détection de mouvement vidéo.

Ne copiez que sur des caméras qui ont le même pilote que la caméra copiée.

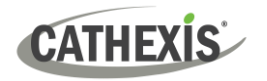

# <span id="page-32-0"></span>**6.4 Modifier une Caméra Existante**

**Remarque**: Si des modifications sont apportées à la configuration d'une caméra en cours de multidiffusion, redémarrez les flux. Pour ce faire, il faut supprimer et resélectionner les caméras dans l'onglet Caméras, après avoir enregistré les paramètres.

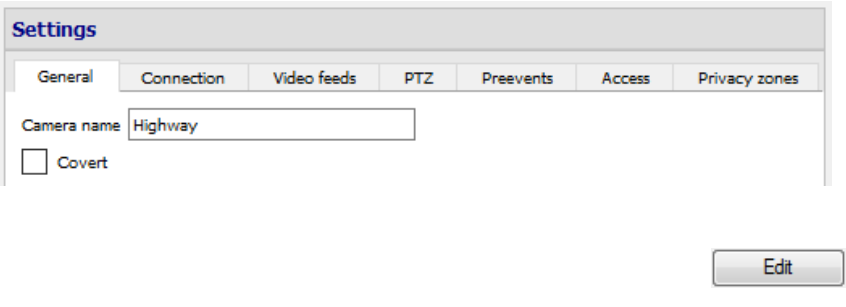

Modifier une caméra qui a déjà été ajoutée, en retournant dans **l'onglet Configuration / Configurer les serveurs / Caméras.**

Sélectionnez une caméra. Cliquez sur **Modifier**.

Une interface s'affiche alors avec des onglets contenant les détails de la caméra, qui peuvent être modifiés.

# <span id="page-32-1"></span>**6.4.1 Options Répétées**

Les options de configuration de la caméra **(Général, Connexion, Flux vidéo, E/S** et **PTZ)** sont toutes traitées ci-dessus. Les onglets Pré-événements, Accès et Zones de confidentialité sont traités ci-dessous.

**Remarque:** L'assistant permet de configurer une **Base de Données, des Enregistrements Programmés** et **des Enregistrements Déclenchés par l'Algorithme de Mouvement Vidéo**. Ces éléments apparaissent comme des panneaux individuels dans Configurer les serveurs, et non comme des options dans les onglets **Modifier**.

#### <span id="page-32-2"></span>**6.4.2 Onglet Pré-événements**

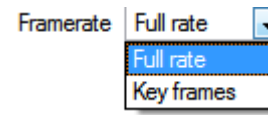

Les pré-événements ont été configurés dans la section **Enregistrement d'activités de l'assistant.** 

Le nombre d'événements préalables ne peut pas être défini ici. Cependant, la fréquence d'images des événements préalables peut être définie dans cet onglet.

**Remarque:** Le format JPEG est enregistré en Images Clés, il n'y aura donc que l'option d'Images par Seconde lors du réglage des pré-événements sur un flux MJPEG.

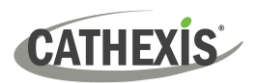

# <span id="page-33-0"></span>**6.4.3 Onglet Accès**

Sous l'onglet **Accès**, définissez les niveaux d'accès des utilisateurs qui contrôlent les différentes facettes des caméras disponibles.

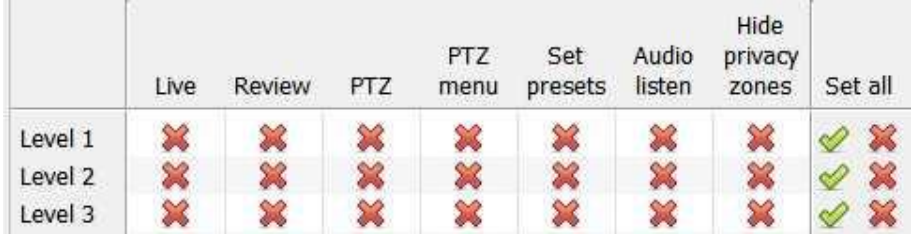

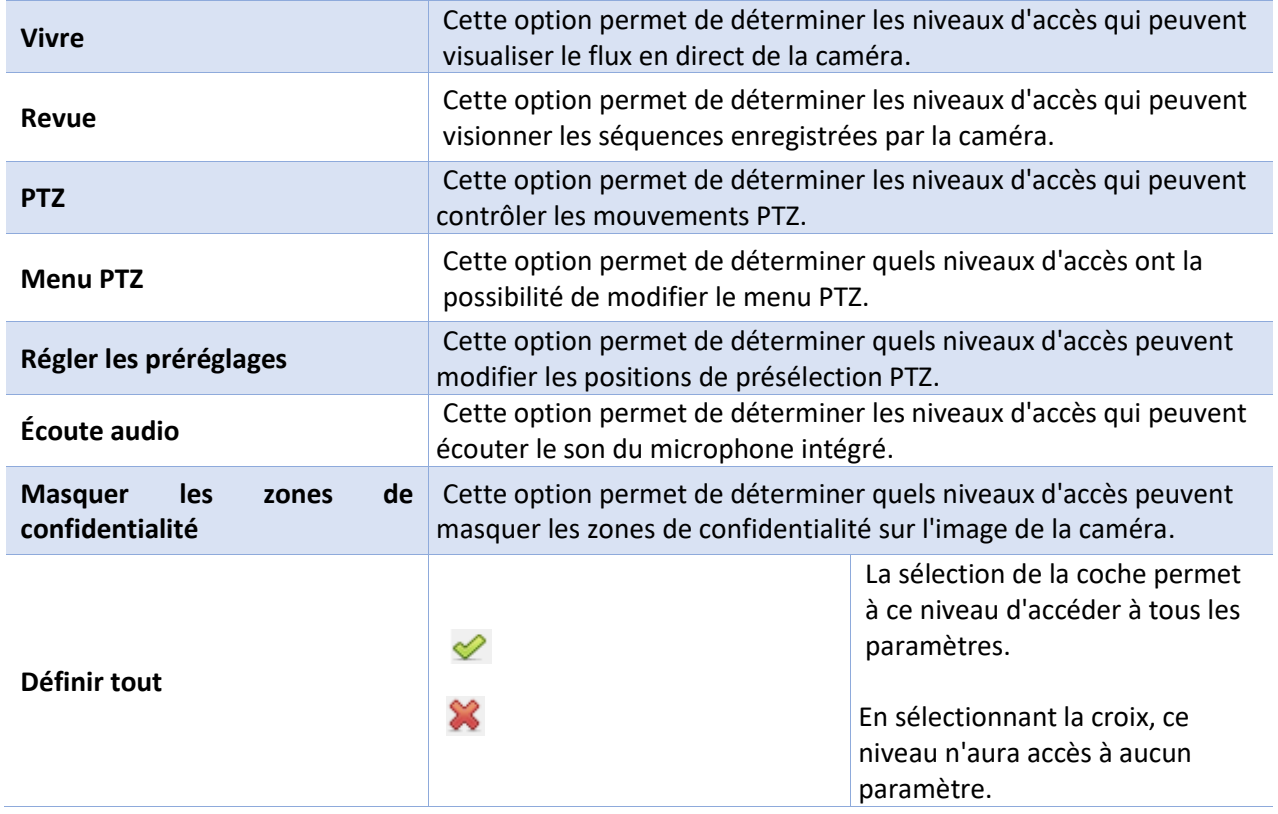

#### *6.4.3.1 Remarque Importante sur les Droits d'Accès*

1. Tous les niveaux d'accès à cette unité sont gérés dans le panneau des droits d'accès du serveur.

#### **(Site / Onglet Ouvert / Configuration / Configurer les Serveurs / Développer le Serveur / Droits d'accès)**

2. Les droits d'accès concernent les niveaux d'accès attribués à des utilisateurs spécifiques. Si un utilisateur dispose d'un accès de niveau 1 et que cette caméra n'est attribuée qu'à d'autres niveaux, cet utilisateur ne verra pas cette caméra.

#### **(Les utilisateurs sont gérés dans Site / Onglet Ouvert / Configuration / Utilisateurs).**

3. Les utilisateurs non administrateurs peuvent être autorisés à configurer d'autres utilisateurs non administrateurs. Voir **le manuel principal de configuration de** *CathexisVision* pour plus d'informations.

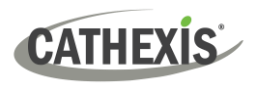

### *6.4.3.1 Audio Écoute Droit d'accès*

Le tableau ci-dessous décrit les situations dans lesquelles les paramètres des droits d'accès à l'écoute audio configurés par l'utilisateur s'appliquent et ne s'appliquent pas.

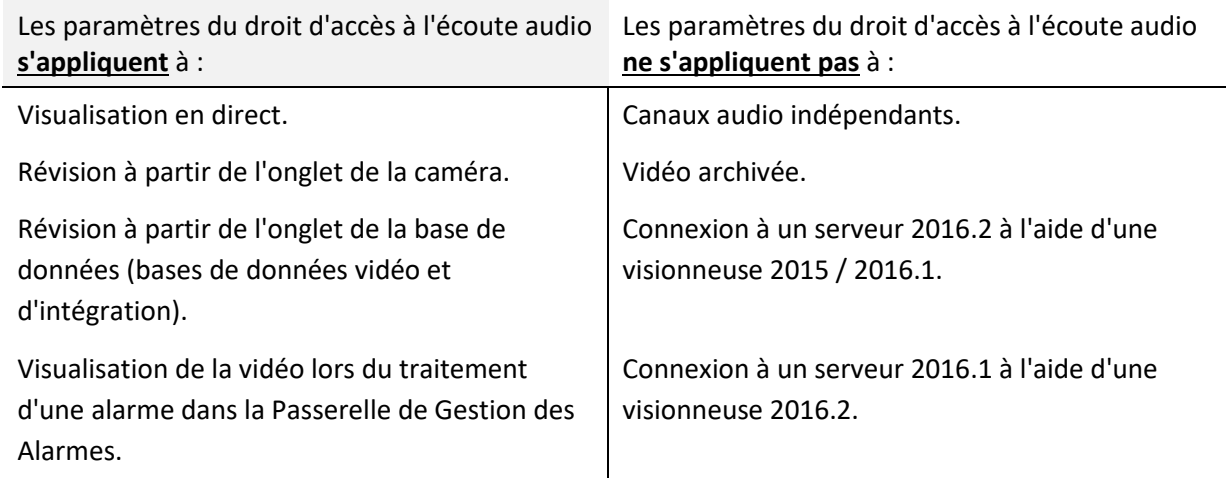

**Remarque**: Lors de l'écoute d'un fichier audio révisé, un seul canal audio est désormais diffusé.

# <span id="page-34-0"></span>**6.4.4 Zones de Confidentialité**

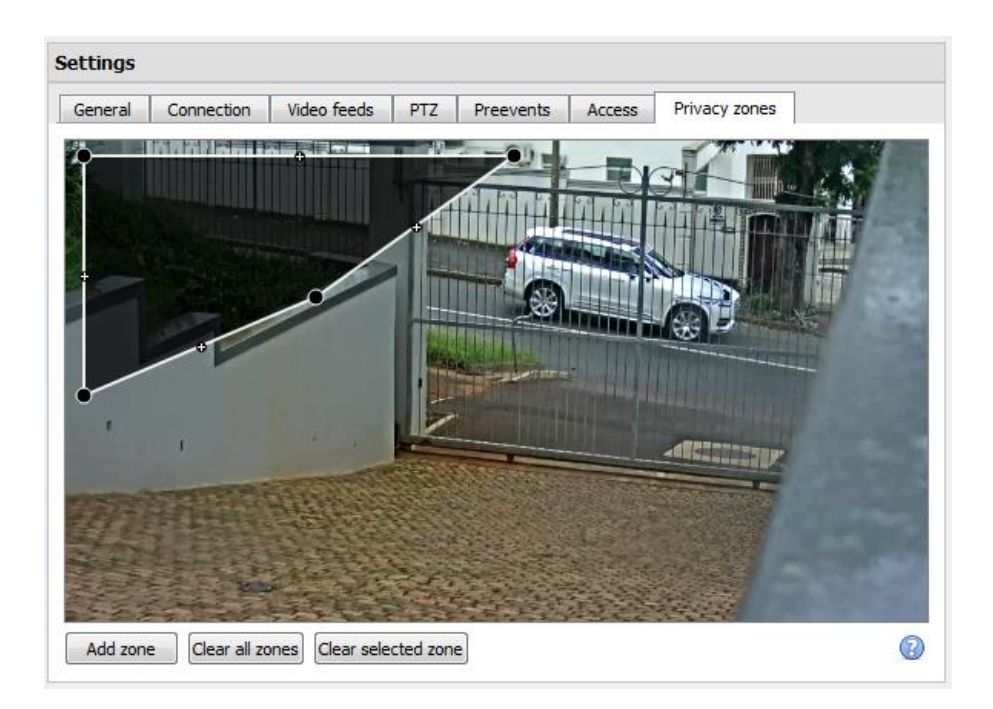

Les zones de confidentialité permettent de masquer certaines parties de l'image de la caméra. Elles peuvent être masquées (supprimées) par les opérateurs auxquels des droits d'accès ont été accordés. Sinon, les zones de confidentialité peuvent être définies de manière à masquer les informations sensibles sur l'image de la caméra, ce qui se reflétera dans les instantanés, les enregistrements et les révisions.

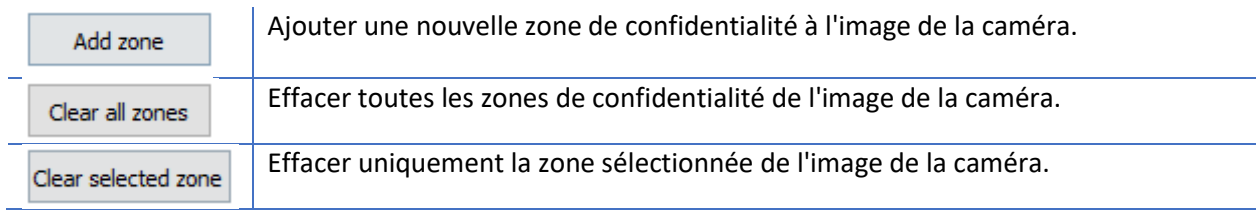

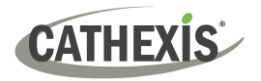

⊛

Cliquez sur ce lien pour obtenir des instructions sur la définition de la forme d'une zone de confidentialité:

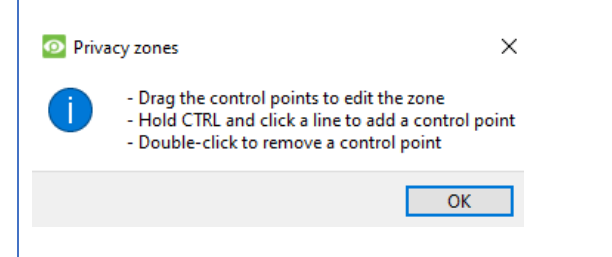

# <span id="page-35-0"></span>**6.4.5 Caméra Ajoutée avec Succès**

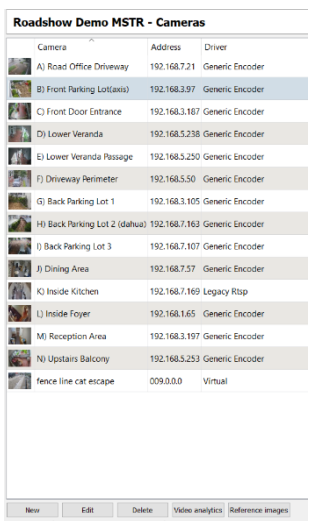

La caméra est maintenant configurée.

Elle commencera à enregistrer selon la configuration.

À partir de cet écran, il est possible d'ajouter une autre caméra ou de modifier la caméra qui vient d'être configurée.

# <span id="page-35-1"></span>**6.5 Voir La Caméra ou Les Caméras**

### <span id="page-35-2"></span>**6.5.1 Ouvrir**

#### *6.5.1.1 Site ouvert*

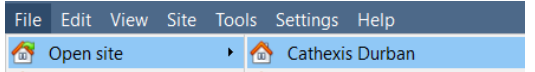

**Fichier / Site Ouvert / Nom\_de\_votre\_site**.

#### *6.5.1.2 Ouvrir l'onglet Caméras*

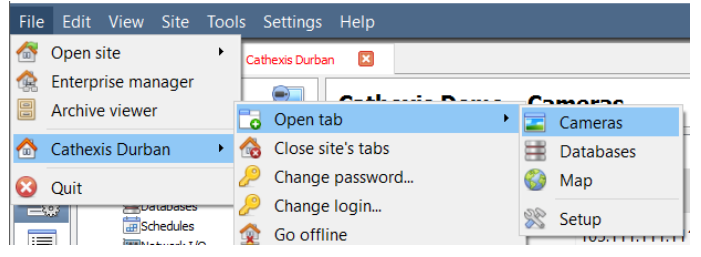

**Fichier / Nom\_de\_Votre\_Site/ Onglet ouvert / Caméras.** 

Double-cliquez sur une caméra dans le panneau Ressources pour commencer à la visualiser.

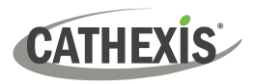

### <span id="page-36-0"></span>**6.5.2 Clic du milieu sur une Caméra en Direct**

Cliquez avec le bouton du milieu sur une caméra en direct pour modifier certains aspects de l'affichage de la caméra dans un panneau.

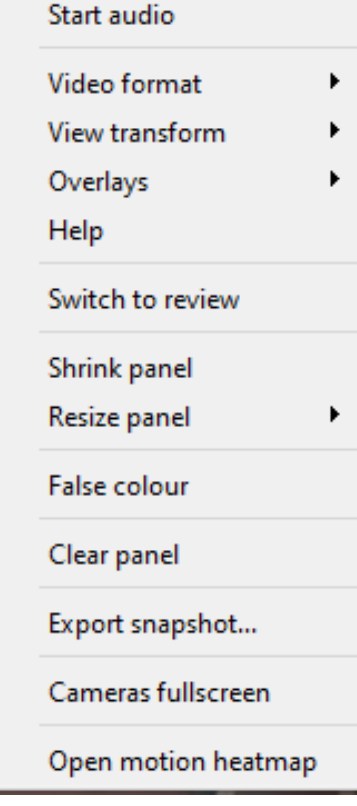

**Démarrer l'audio** : démarre l'audio.

**Format vidéo** : permet à l'utilisateur de sélectionner le flux vidéo de la caméra (format / résolution) qu'il souhaite visualiser.

**Transformation de la vue** : permet de transformer les images pour les caméras dotées d'objectifs spéciaux (par exemple, les caméras à 360 degrés). (Par exemple, les caméras à 360 degrés).

**Superpositions** : permet de visualiser les différents algorithmes d'analyse appliqués au flux de cette caméra, en direct dans l'onglet Caméras.

**Aide** : une fenêtre d'aide contextuelle sur le zoom numérique et le contrôle PTZ s'affiche dans ce panneau.

**Passage en revue** : permet de passer d'une séquence en direct à une séquence en revue.

**Réduire le panneau** : réduit la taille du panneau de la caméra.

**Panneau de redimensionnement** : offre plus d'options de redimensionnement.

**Fausses couleurs** : permet de changer la couleur de l'image en fausses couleurs.

**Effacer le panneau** : supprime-la ou les caméras du ou des panneaux actuellement sélectionnés.

**Exporter l'instantané**... : ouvre une fenêtre permettant d'imprimer l'instantané, de l'enregistrer dans un dossier, de le copier dans le presse-papiers du système ou de le copier dans le presse-papiers de CathexisVision. L'utilisateur peut également choisir d'inclure le nom de la caméra et l'heure de l'instantané dans les superpositions.

**Caméras plein écran** : remplit tout l'écran avec le panneau Caméras, créant ainsi un mur vidéo. La même procédure permet de quitter le mode plein écran.

**Ouvrir la Carte Thermique du Mouvement** : ouvre la carte thermique du mouvement.

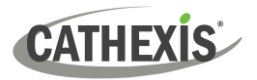

### <span id="page-37-0"></span>**6.5.3 Cliquez avec le bouton du milieu sur une caméra en revue**

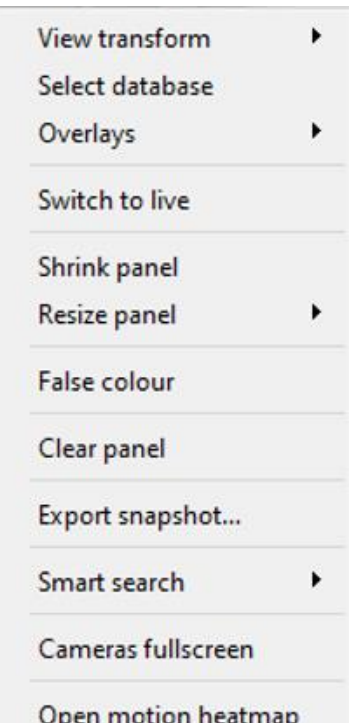

**Transformation de la vue :** permet de transformer les images pour les caméras dotées d'objectifs spéciaux (par exemple, les caméras à 360 degrés). (Par exemple, les caméras à 360 degrés).

**Sélectionner la base de données** : si plusieurs bases de données sont configurées, cette option permet de configurer une caméra pour qu'elle enregistre dans une base de données donnée.

**Passer au direct** : permet de passer d'une séquence en direct à une séquence d'examen.

**Réduire le panneau** : réduit la taille du panneau de la caméra.

**Redimensionner le panneau** : offre davantage d'options de redimensionnement.

**Fausses couleurs** : permet de changer la couleur de l'image en fausses couleurs.

**Effacer le panneau** : supprime-la ou les caméras du ou des panneaux actuellement sélectionnés.

**Exporter l'instantané...** : ouvre une fenêtre permettant d'imprimer l'instantané, de l'enregistrer dans un dossier, de le copier dans le presse-papiers du système ou de le copier dans le presse-papiers de CathexisVision. L'utilisateur peut également choisir d'inclure le nom de la caméra et l'heure de l'instantané dans les superpositions.

**Recherche intelligente** : utilisez la fonction de recherche d'instantanés pour rechercher dans la base de données des instantanés similaires à l'image actuelle.

**Caméras plein écran** : remplit tout l'écran avec le panneau Caméras, créant ainsi un mur vidéo. La même procédure permet de quitter le mode plein écran.

**Ouvrir la Carte Thermique du Mouvement** : ouvre la Carte Thermique du Mouvement.

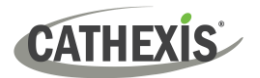

# <span id="page-38-0"></span>**7. Evénements**

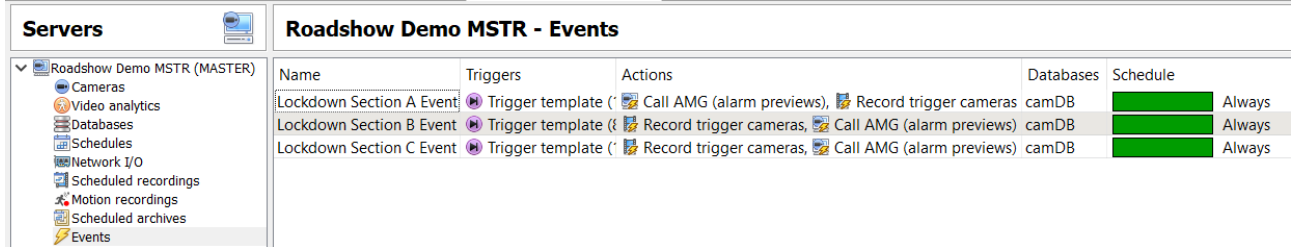

Les événements se trouvent sous **Site / Onglet ouvert / Configuration / Configuration des serveurs / Événements.**

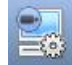

Lorsque vous créez une Détection de Mouvement Vidéo (DMV), celle-ci est immédiatement ajoutée en tant qu'événement.

Cette configuration VMD peut également être utilisée dans d'autres événements.

À partir du panneau Événements, l'utilisateur peut modifier les événements en cours, en créer de nouveaux ou supprimer ceux qui ne sont plus souhaités.

Double-cliquez sur un événement ou modifiez-le pour ajuster **la Programmation, les Ressources, les Déclencheurs et les Actions en fonction des besoins.**

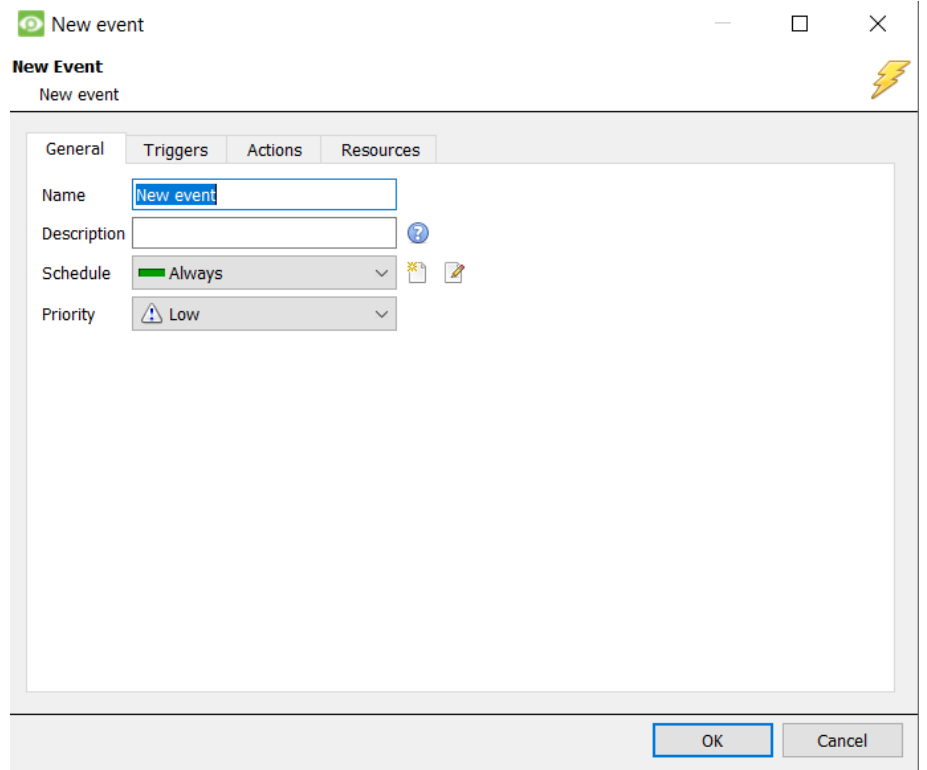

- Un déclencheur déclenche un événement. Il peut y avoir plus d'un déclencheur par événement. (Par exemple, la VMD de deux caméras provoquera la même action)
- Les actions sont définies comme les mesures prises par le système à la suite du déclencheur.

**Remarque**: la section "Ressources" fait référence à la capacité du système à basculer l'affichage d'un PC de Visualisation Client sur le flux de la caméra concernée, à la suite d'une action. Cela n'affecte pas les caméras qui seront enregistrées.

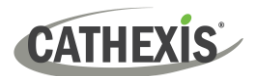

# <span id="page-39-0"></span>**8. Désinstaller**

Pour désinstaller, suivez le processus propre au système d'exploitation sur lequel CathexisVision a été installé.

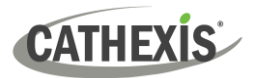

# <span id="page-40-0"></span>**9. Conclusion**

**Remarque**: Ceci est un guide rapide du logiciel serveur CathexisVision. Pour plus d'informations sur CathexisVision, consultez le *Manuel d'installation de CathexisVision*. [\(http://cathexisvideo.com/\)](http://cathexisvideo.com/).

Pour obtenir de l'aide, contactez [support@cathexisvideo.com](mailto:support@cathexisvideo.com)